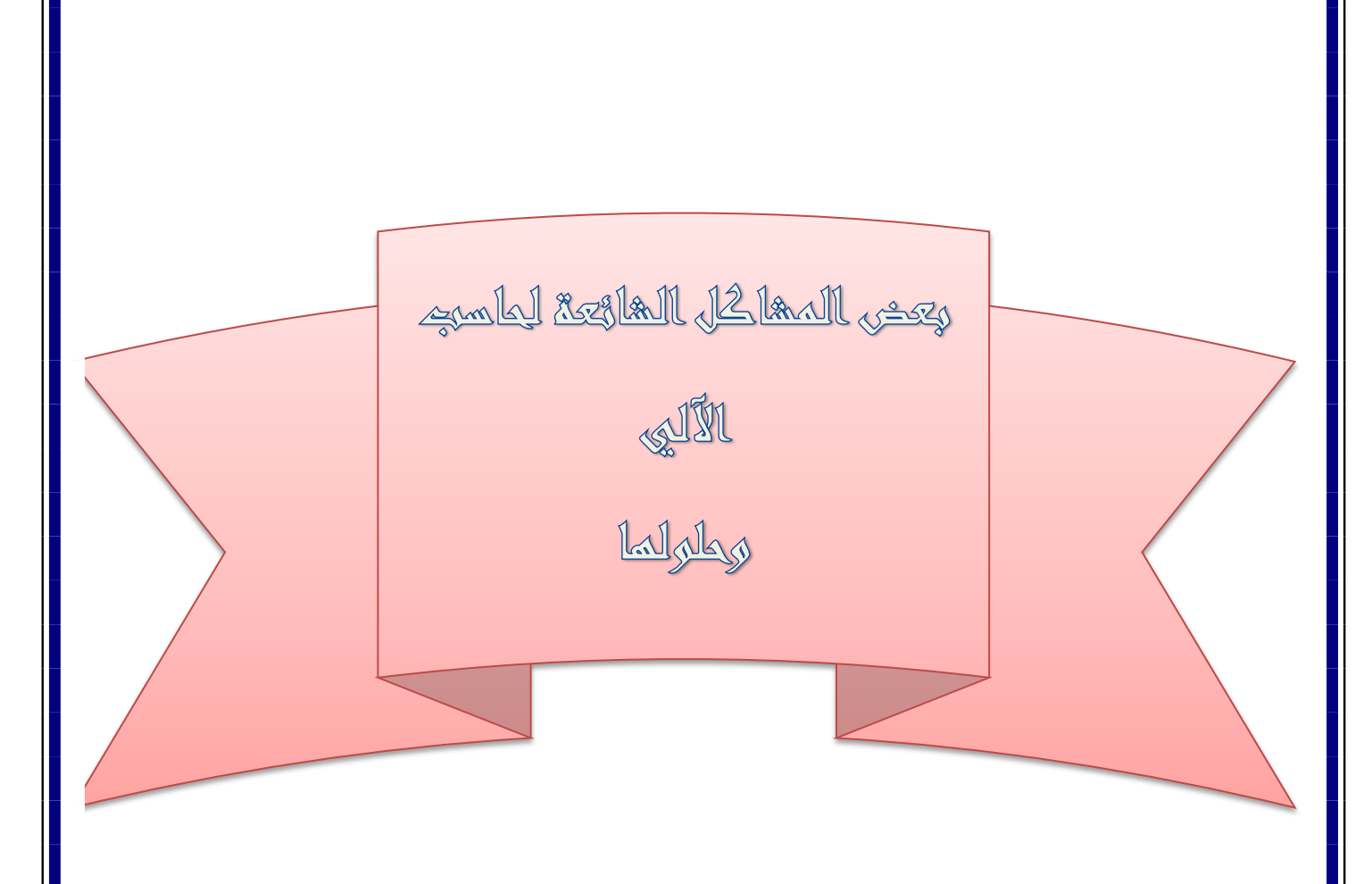

جمع و تقديم المهندس / البريد اإللكتروني / رامي عبدالكريم محمد الحمادي rami.39332@gmail.com &

محمد صالح مسعد العُمري ار<br>و

عنوان الفيس بوك /

<https://www.facebook.com/profile.php?id=100005598343228>

هذه الموسوعة،عبارة عن بعض المشاكل الشائعة لحاسب الآلي وحلولها و اتمني ان تجدوا ما تبحثون عنه ان شاءالله...

#### س :ابن وكيف ممكن إن استخدم الأمر SFC في ويندوز ملينيوم ؟

ج :للأسف هذه الخاصيه لا توجد في Windows Meولكن هناك خاصيه قريبه لها وهي Extract وهي موجوده في system configuration utitlity وتصل اليها عن طريق srart>run ثم كتابة msconfig او تستخدم sfp والله اعلم .

س:الانترنت موقف عندي تماما، اسـوي اتصال وبشـبك معاي لكن ما يفتح اي موقع ولا يشغل الماسـينجر ولا البالتوك ولا الريل بلاير ولا اي برنامج انترنت، جيث ان المشكلة جدثت بعد ان ركبت برنامج زون الأرم ؟ ج :ما حدث ليس مشـكلة فهو من صميم عمل برنامج الزون الأرم ، وهو منع اتصال أي برنامج بجهازك الا بعد أن تسمح له ، وعل هذا بجب عليك أن تفتح برنامج الزون ألارم ، ومن قائمة Programs ستجد كل البرامج التي تشكو من عدم اتصالها بالإنترنت وكل ما عليك هو الذهاب إلى كل برنامج على حدة ومن قائمة Allow Connectقضغط على أحد حقولها لتظهر لك علامة (صح )باللون الأخضر كرر ما سبق مع كل البرامج الظاهرة أمامك وتنتهي ان شاء الله

س:كيف تستطيع ان تقفل الوندوز بنقره واحده من سطح المكتب؟ ج:طريقة حلوه وبسيطة بنقر زر تطفي الجهاز ! عادة ما نذهب الى ابدأ ثم ايقاف التشغيل ثم موافق لايقاف تشغيل الويندوز .. لكن هذه الطريقة تغنيكم عن كل هذا .. جربوها -1من سطح المكتب اختار جديد ثم اختصار . -2في سطر الأوامر اكتب هذا الأمر C:\WINDOWS\RUNDLL.EXE user.exe,exitwindows ثم موافق ستظهر ايقونه جديده على سطح المكتب وعند الضغط عليها ستنهي عمل الويندوز مباشرة وبامكانك سحبها البي شريط الادوات بجانب اختصار الاكسبلورر

س:هل تريد أسبهل طريقة لتسريع الإتصال إلـي ١١٥٢٠٠ يـت / الثانية؟ ج:ـسـرنـي أن أطـرح بين أبديكـم هـذه التحرية الحميلة والمفيدة في عـملية تسـريع الإتصال عـبر المودم والتبي أخـذتنا إلى إتصال وصـل إلـي ١١٥٢٠٠ دـت الثانية،عـلماً أن هـذه الطريقة نـجـحـت مـعي عـلـي مـودم مـوترلا فــقــط/ أما غير موترلا فـلـم أقـم بالـتـحـربــة عـلي أي مـودم غــيـره والـطـربــقـة

بــســيطـة جــداً جـداً وهــي كـالــتـالـي -: -1من خلال لوحة التحكم قم بفتح أجهزة المودم• -2إختر خصائـص ومن ثم إتصال ومن ثم خيارات متقدمـة· -3سـتشـاهـد أمامك مسـتطيلين وسـط الصفحة • -4في المستطيل الأول وإسمه نوع التعديل إختر كلمة{ غـير قياسـي }· -5في المستطيل الثاني ضع العبارة التالية التي داخل القوس { 48fx\*mm15%b48 } -6إضغـط عـلي موافـق٠

س:كيف تعمل توقيع لك ببريد الهوت ميل ؟ج:اهم شب تعرف مصدر الصورة على الانترنت ويكون Rich-TexEditor ON الآن تضغط Ctrl+N وتروح لـ Option في تحت عمود ال Additional Options signature رابط باسم اضغط عليه الآن اضغط Ctrl+V ولا تنسبي تضغط اوكبي

س:كيف تقفل البورتات في جهازك؟ ج start> run:إبدأ \_<تشغيل وأكتب ألأمر التالي command.com : سـتظهر لك نافذة اكتب فيها ping host : وأضغط Enter ثم انتظر ثم اكتب ping port : وأضغط Enter ثم انتظر ثم اكتب 1027port : وأضغط Enter ثم انتظر ثم اكتب ping port80 : وأضغط Enter ثم انتظر ثم اكتب ping proxy : وأضغط Enter ثَم انتظر ثم اكتب ping port : واضغط Enter و الآن إنتهت المهمة.. لقد قمت بتقفيل بورت في البروكسـي الخاص بك و لقد تم منع دخول الهاكرز من تلك الثغرة الأمنية

س:معرفة الأي بي عن طريق الماسنجر؟ ج:اول شي لأزم تكون مع الشخص الي تبي تعرف الآيبي حقه لازم تكون معاه على الماسنجر حاول تضحك عليه وتستدرجه وارسله ملف اول مايخلص ارسال الملف وتجيك الرسالة (تم تسليم الملف)الآن قفل كل النوافذ حتى الماسنجر الأن روح لـ ابدأ>تشغيل واكتب command.com حيفتحلكِ نافذة الدوس واكتب فيها netstat -n ولا تنسـي المسـافة بعد الـ t حيطلعلك كم آيبي المهم آخر آيبي هي حقت الشخص المراد وبعد كذا روح لأي برنامج اختراق اجهزة وحط الآيبي

```
س:كيفية التخلص من الباتشـات في جهازك ؟ج:تروح لموجه الدوس
                                                          DOSوتكتب
                                              c:\windows\dir patch 
                                                          وتضغط انتر
                       اذا حصلت ملف الباتش على طول تسوي له حذف
                                          c:\windows\delete patch* 
                                                      او بطريقة اخرى
                         تروح لموجة الدوس او تشغيل وتكتب الامر الاتبي
                                                            regedit 
                                  وبعدين بتطلع لك شاشة الريجيستري
                                                         وبعدين اختر
                                           HKEY_LOCAL_MACHINE 
                                                             وبعدين
                                                        SOFTWARE
                                                             وبعدين
                                                       MICROSOFT 
                                                             وبعدين
                                                        WINDOWS 
                                                                 ثم
                                                CURRENT VERSION 
        تجيك قائمة ملفات كثير البحث بيكون في ثلاث ملفات بس الي هي
                                                               run 
                                                        RUN ONCE 
                                                     RUN SERVICE 
             تفتح كل ملف منها ويجيك على اليمين ملفات ابحث عن الاتبي
       PATCH.EXEاو2xPLO32 اوserver.exec/وkwindows\Expl32.exe
                                                        Explorer32 
وعندما تجد احد الملفات الاتية قم بحذفة وذلك بوضع الفارة علية وبالزر الايمن
                                                      وتختار DELETE
وبعدين تسـوي اعادة تشـغيل وعلىي فكره هناك برامج للتقفيل المنافذ المتاحه
   للتجسس حاول ان تجدها وهي جداً فعاله للاغلاق المنافذ سواءً للبرنامج
                                  الصب سفن او الباكوفيرز او سيرف نت.
     س:طريقه ازاله ملف تجسس الهاك تاك ؟ ج:طريقه ازاله ملف التجسس
```
الخاص بالهاك تاك ولا اعرِف هلا شرحت من قبل او لا في لا نها اول مشاركه لي واتمنى ان اوفق فيها الطريقه هي البحث داخل ملفات التسجيل اولا : اذهب الى ابدا ثم اختر امر التشغيل وعند ضهور النافذه اكتب الامر

(regedit) ثم اضغط موافق عندها سوف تظهر لك نافذه ملفات التسجيل اتبع الخطوات التاليه بالترتيب جخطش ٖٓ جُِٔلحش MACHINE\_LOCAL\_HKEY: غْ software : غْ Microsoft : غْ Windows : : Current Version ْغ ثم Run : ملاحظه سوف تجد اكثر من Run كل ما عليك هو ان تبحث بها كلها عن ملف التجسس المسـمي : Exp132.exe ان كنت مصاب بالملف سـوف تجد الاتي في ملف التسـجيل C:/WINDOWS\Exp132.exe اذا وجدت هذا الملف قم على الفور بحذفه مع العلم بان الكثيرين مصابين بهذا الملف لكثره انتشاره ولصعوبه اكتشافه من قبل برامج مكافحه التجسس س:كيف تعرف نوع كرت الشـاشـة ؟ جُ لمعرفه كرت الشـاشـه الذي في جهازك قم با التالي : -1اذهب التي محث الدوس MS-DOS prompt ۲ -2اكتب الامر debug ثم اضغط مفتاح الادخال -3ستظهر لك شرطه اكتب بجانبها 3:dc000 ثم اضغط ادخال -4الامر السابق سوف يعرض لك نوع كرت الشاشه المثبت في جهازك وسـتجِد المعلومات في يمين الشـاشـه س:كيف تسـتطيع تغيير امتداد الباتش باسـتخدام ويندز XP ؟ ج:طريقة تغير امتداد الباتش سؤال يراود الكثير الكثير علشـان تغير امتداد الباتش بكل سـهولة اضغط علية بالزر اليمين وبعدين Renameتغير اسـم (قبل الاخير)وبعدين راح تلاقي فوق فراغ فيه اسـم الملف وامتدادة

اوكى مثلا server.exe: انت بس حدد الامتداد الى هوة exe وغيرة باي امتداد اخر وليكون gif وبكذا يصير امتداد الملف هوة) qif صورة ( وتقدر بعدين تغير اسـم السـيرفر باي اسـم ثانبي وليكن اسـم مغري شـوي فاااااااااااااهميني على فكرة شباب انا جربتة اذا كان الملف يتغير امتداده ولكن ما جربته إذا كان الباتش بفقد فعاليتة ولا لا

س:نظام الويندو عندي هــو: ويندو مــي انيبــل ومشـكلتبي هي دائما يهنق ويعلق الكمبيوتر وتظهر الرسـاله التاليه explore has caused an error SHLWAPI.DLL KERNEL.32.DLL DERNEL.386.DLL ثــلاث انــواع من الرسـائل تظهر لي في كل مره نوع منهــا بعض الانواع الاخـرى ... EXXTREME.DRV RNAAPP وغيرها؟ ج:اولا بالنسـبة للويندوز ملينيوم او Windows Me يوم ما طرحوه قالوا ان فيه اربع خصائص جديدة .. -1ميزة استرداد النظام التلقائبي للنظام ( وهو ما يهمك في حالتك السابقة ( -2و ميزة التشبيك المنزلي -3و دعم اكبر لبرامج الوسـائط المتعددة ( ويضمن مع النظام برنامج Movie Maker ) -4ميزة التحديث التلقائي عن طريق الشبكة .. و من ناحيتي اعتقد ان كل ما سبق كلام غير ذو اهمية حقيقية على الاقل للمستخدم العربي سوف في الميزة الاولى (مع العلم ان نفس الميزة متضمنة في بقية اصدارات الويندوز لكن بطريقه اطول شـوية ..يعني كل اللـي سـووه هو انهم بسطوا عملية اسـترجاع صورة قديمة من ملفات النظام) مع العلم ان بسبب تفعيل هذه الخاصية في الميلينيوم قد دفع ثمنها المستخدم نفسه باهدار مساحة شاسعة من قرصه الصلب بالاضافة الي بطء ملاحظ في عمله .. المهم اخي انصحك باستخدام خاصية System Restore الموجودة في قائمة الـ) System Tool's ان لم تخني الذاكرة) و في حالة ان هذه العملية لم تنجح انصحك باعادة تثبيت النظام مرة اخرى .. نقطة اخرى بالنسبة لشكك في وجود ملفات تالفة او ناقصة في نظامك هناك طريقة اسـهل من طريقة البحث في الانترنت .. من قائمة Start اختر Run ثم اكتب SFC و هو اختصار لعبارة System File) (Checkerو عندها سـيتم تفحص ملفات النظام و في حال و جد اي ملف معطوب سيتم اعلامك و ينصحك باعادة تثبيت هذا الملف. :ماهي الطرق لتسريع الجهاز ؟ ج:الطريقه الأولى وهي فعلا طريقه فعاله هي كالتالي اول شـي تروح لئبدا بعدها تختار تشغيل الي هي run

بعد كذي بتطلع لك نا فذه تكتب فيها هالامر

regedit الي هو امر دفتر الريجستري بعد كذي بيطلع لك دفتر الريجستري تروح وتظغط على HKEY\_CURRENT\_USER بعد ذلك تختار Control Panel وبعدها desktop اذا ضغط عليه را ح تشوف ملفات طلعت لك على اليمين تضغط عليه بالفاره اليمين وتختار **New** وبعدين تختار من قائمه نيو string Value وراح يطلع لك ملف باليمين جديد تروح وتضغط على هالملف وتغير اسـمه وتحط الاسم هذي **MenuShowDelay** يعني بنفس الحروف الكابتل والصمول ولا احسـن لك انسـخه واللصقه عشـان ما تضيع طبعا تغير اسـم الملف سـهل ما يبي له شـي يعني تضغط عليه بالفاره اليمين وتختار rename يعد ما تغير اسـم الملف تضغط عليه بالفاره اليمين وتختار modify را ح يطلع لك مربع صغير اكتب بالمستطيل الرقم (٠)وبس بعدين قفله واعد تشغيل الجها ز ورا ح تشوف الجها ز طياره وفيه بعد كذي طريقه مثلا حذف ملفات الانتر نت الموئقته وهذي الملفات بتحصلها بمجلد بالوندوز اسـمه c:windows/temp وفيه بعد انك تقلل من البرامج الي تفتح معي بدأ التشغيل الي مالها دا عي وهذي طريقتها تروح لئبدا بعدها تشغيل run واذا طلع لك المربع تكتب هالامر msconfig بعدها بتطلع لك نا فذه تختار منها start up بعدها بتشوف كل البرامج الي تشتغل معي بداية التشغيل الي تشوف انه مو ضرورك تشـيل الصح من المربع الي جنبه وهذف على فكره تبطيء الجها ز في بداية التشغيل كثرة البرامج وفيه طرق كثيره بس هذي اهم الطرق الي انا اشـوف انها مفيده المعلومات منقولة من السـاحات

س:ماهو الايبي؟ ج:جميع ارقام IP تتكون من اربعة اجزاء ولا يوجد رقم يتكون من ثلاثة مثلا... ١١١.٢٢٢.٣٣.٤٤٤ الجزء الأول ( ١١١ ) بحدد المنطقة الجغرافيه . الجزء الثاني ( ٢٢٢ ) يحدد الشركة المزودة لخدمة الإنترنت . الجزء الثالث ( ٣٣٣ ) يحدد مجموعة الكمبيوترات اللي ينتمي اليها الجهاز داخل الشركة الجزء الرابع ( ٤٤٤) يحدد الجهاز نفسه . مع العلم ان IP يتغير كل مرة تدخل فيها الانترنت في اتصال جديد اذا كنت تريد معرفة IP الخاص بك عليك باتباع الخطوات التالية

1-جذذأ

-2تشغيا .

3- winipcfg

كيف تعرف IP لشخص

في معظم برامج الدردشة والمحادثات توجد طرق متنوعة تختلف باختلاف البرامج واذا كان لديك برامج حماية فانها تظهر IP كاملا عند محاولة الاختراق برنامج السمارت هوز smart whoies يكشف تفاصيل عن صاحب IP والبرنامج موجود في كثير من مواقع تحميل البرامج تذكر ان هذه المعلومات عن الشركة وكل مايتعلق فيها والبرنامج حجمه صغير جدا

الخاص بالشرق الأوسط كل ماعليك بعد ماتفتح الصفحة الرئيسية تختار الزر الثاني تقريبا

whoies

وفي المستطيل ضع الرقم وانتظر لحظات ( تجيك فضائح صاحب الجهاز) تذكر هذه المعلومات للشركة المزودة وارقام الهواتف الخاصة بالشركة وبامكانك الوصول الي صاحب IP عن طريق الشركة<بقي أخر خطوة وهي اخفاء IP وهي من الصعوبة اتمام هذه العملية الا ان هناك برامج تدعي انها تقوم بذلك مقابل سعر رمزي ايضا هناك مواقع تؤمن خدمة اخفاء IP عند

زيارتها والانطلاق منها البي المواقع والبرامج الاخري وهذا الموقع يوفر لك من خلال خدمة إمكانية إخفاء رقم IP عن المواقع التي

ترغب في زيارته، ويوصلك إليه، بدون أن يمكّنه من تسجيل أي معلومات حقيقية عنك،

حيث سـيبدو للموقع الذي تزوره، أنك قادم من عنوان اخر وتقدم هذه الخدمة إما مجاناً بسرعة بطيئة نسبياً، أو بمقابل مع سرعة جيدة، ومزايا أفضل خدمات ويوفر الموقع، أيضاً، إمكانية إخفاء هويتك عن مزود إنترنت، الذي

تشترك لديه، من خلال خدمة اخر بعود تصرفاتك على الشبكة، باستخدام تقنيات تشفير متطورة

128)بت)، فلا تشفّر هذه الخدمة، كل مزود الخدمة، قادراً على معرفة أسـماء المواقع التي تزورها، أو الكلمات التي تبحث عنها، وتضمن، أيضاً، سرية إرسال رسائل البريد الإلكتروني، والدردشة عبر إنترنت .

وتوفر بعض البرمجيات المجانية، مثل Ghost Mail إمكانية إرسـال رسـائل إلكترونية بدون الكشف عن عنوان IP الخاص بالكمبيوتر المتصل .تستطيع جلب البرنامج من الموقع

<http://www.er.uqam.ca/merlin/fg591543/gm> يقي ان نشيرالي أهم المواقع التي تمكنك من التجول بشكل سري : <http://www.spaceproxy.com/><http://www.anonymizer.com/> [http://www.rewebber.com/](http://www.spaceproxy.com/)

س:ماهو التروجان ؟ ج:بداية(إذا أطلق لك أو سـمعت كلمة تروجان TROJAN فهو استم لكل من سيرفر SERVERو باتش PATCH وتجسيس SPY يعني كلها ملفات تجسسيه وليس هناك إختلاف بينها سوا أن خبراء الحماية يحبذون ان يبتدعوا لها الاسماء الجديده وكلها تقوم على مبدئ واحد وهو التجسس

والتدمير ..

فـ التروجان TROJAN هو ذلك الملف الخادم الذي يدخل أجهزة الضحايا لعمل أعمال غير مشـروعة وتحّصل ان تدخل الى اجهزة الهكر الجدد الداخلون في هذا العالم

طرق الحماية من التروجان وطرق الاصابة :

الـــخ الحل :عدم استقبال اي ملف مهما يكن وخاصة التي يكون امتدادها -عن طريق برامج المحادثة مثل Microsoft chat و Icq و Msn و Yahoo

Exeوحاليا ظهرت برامج تقوم بتغير امتداد الصور ال Exe فبعض الهكر يستخدمها في الضحك على الضحايا ويقول لهم انها صور مغير امتدادها الي Exeولكنه قد يدس السم (التروجان) بداخلها او قد تكون هي التروجان بحالها -2عن طريق البريد الالكتروني الحل انك تقوم بحذف جميع الرسائل المجهولة والتبي لا تعرف من هو مرسلها

-3عن طريق تصفح موقع مشيوه يدخل التروجان إلى جهازك عن طريق تحميل لبرنامج مجهول فور دخولك الموقع وغالبا ما يستقر في الـ StartUpإو على جسب اعداد الهكر لتروجان الحل : انك تفعّل خاصة الحماية التلقائية Protect وroton2002 في برنامج الـ 10pton2002 وبرامج الحماية الأخرى إذا كانت فيها هذه المميزات ..

-4عن طريق تحميل برامج من مواقع مشيوه الحل : واذا كنت مضظر ان تحمل منها ينبغي ان يكون في جهازك برنامج حماية لكي يقوم بعمل الكشف الازم والمجانبي علىي البرامج وايضا فحص البرنامج قبل تنصيبه في الجهاز

بيرامج الجماية من الفيروسات والتروجان ..

-5عن طريق المنتديات التي تفعّل خاصية html قد ياتي من هو حاقد على المنتدي ويزرع الكود في رد لموضوع او في موضوع جديد.. الحل : ان يقوم صاحب الموقع بعمل إلغاء تفعيَّل ..html

-6عن طريق الماسنجر بـ انواعها هناك برنامج جديد ولكنبي لا اعلم مدي مصداقية كاتبة وهو يقوم بعمل سرقت الملفات والصور من جهاز الطرف الاخر اذا كان online ومن دون إذنه واسم البرنامج .. imesh الحل : لا تضيف الا من تعرفهم واذا صادفت اي شخص لا تعرفه وشكيت فيه فقم بعمل حظر ثم الحذف.. ولكن اذا كان في جهازك تروجان وعملت حظر للهكر فراح يدخلوا وانت لا تعلم لان الحظر لن يفيد ما دام الخادم في جهازك يستقبل اوامر العملاء )).وانا لبي وقفة بسيطه جول هذا البرنامج قد يكون هذا البرنامج مثل اخواتها من التروجونات .. يعني قد تسمح لمصمم البرنامج ان يتجسس عليك وانت تحاول ان تتجسس على الاخرين ..اخذً بشعار افترس المفترس ....وهذا

هو جال كثير من برامج التجسس افتراس المفترس ...(

كيف تتخلص من التروجان إذا اصاب جهازك :

لمستخدمين وندوز : ME

مجِلد, Restore قم باعادة التشـغيل ومن الضغط على Ctrl او F8او اسـتخدام قرص الاقلاع) DISK BOOT بداية التشغيل) واختار Ms-Dos prompt واطلب المجلد \_restore وعادة ما يكون في C:\ وفي حالة وجوده في مجلد الويندو يمكنك طلبه مباشرة من خلال الويندو ,,

ويمكنك استخدام أوامر الدوز كما يلي -:

 $A:$  and c

" C:>cd windowsسic:كلو كان مجلداً ُ Restoreك الويندو C:>cd \_restoreدالحظ الخط الصغير لو كان موجود C:>dir Restoreعومنها تستطيع رؤية الملف او الملفات المراد الغائها كالتالي C:> Restore del xxx

xxxهوالملف المراد الغائه .

لكي تنشئ قرص الاقلاع DISK Boot اتبع مايلي ادخل على الوندوز ثما اختر ابدا Start ثما اختر الاعدادات Settings ثما اختر لوحة التحكم Control Panel ثما اختر إضافة وإزلة البرامج Add\Remove Prgrams ومن هناك اختر من فوق قرص بدء التشغيل StartUp Disk وادخل بعدها دسك مرن ويفضل ان يكون جديد ثما قم بالنقر على إنشاء القرص Create Disk

هناك طريقتين لحذف التروجان لمن لا يستخدم وندوز ME وانا مجربها على وندوز ٩٨ وهي إما بواسطة برامج الحماية وهذه هي الطريقة الاوتوماتيكية او الطريقة البدوية عن طريق الدوس DOS وهي الأفضل والأقوى من خلال تجاريبي مع التروجونات إذا عملت بحث بواسطة برامج الحماية وصاد لك فإنه في بعض الاحيان لا يمكن حذف التروجان من قبل برامج الحماية الان

التروجان قد يحذف معه ملف مهم من ملفات النظام وفي هذه الحالة تضطر التي استخدام الطريقة الاخرى وهي الافضل والاسلم وهي كالتالي : لنفرض إن التروجان إسمه Server صده لك برنامج الحماية ...إول خطوة وهي ان تشـيك عليه هل هو يشـتغل مع تشـغيل الجهاز . من ابدا Start ثما تشـغيل Runاكتب msconfig ثما انتر ثما اختر من فوق بدء التشغيل Start UP ومن هناك ابحث عن اسم التروجان وغالبا ما يكون اسمه على الاسم الذي تم صيده ..ثما اذا وجدته ازل الصح من امامه ثما اعد تشغيل الجهاز ..الخطوة الثانية وهي ان تجاول ان تجمع اكبر قدر من المعلومات عن التروجان الذي تم صيده حتىي تتعرف عن اماكن إختيائه في الجهاز وعن تسجيل نفسه في الرجستر او في Win.ini او System.ini او System.ini او جميعها معاً .. الخطوة الثالثة بعد إعادة التشغيل ينبغي ان ان تكتب اسم التروجان كامل في ورقة خارجية ثما تذهب الى الدوس الخارجة عن نطاق الوندوز وهي من ابدا Start ثما إيقاف التشغيل Shut Down ثما اختر الرجوع الي بيئة الدوس-RESTART IN MS DOS MODEثما اتبع هذه الطريقة لكي تبحث عن التروجان وانتبه الي المسـافة بين الأمر dirوبين اسـم التروجان ولا تنسـى النجوم :\*.\* \*.\*C:/Windows>dir server

غُما انتر واذا وجدت اي ملِّف اسـمه server وامتداده الاخير هو EXE فهو مطلوبِكِ وعليكِ ان تحذفه بهذه الطريقة وانتبه التي المسـافة بين deltreeوبين اسيم التروجان ولا تنسيي النجوم : \*.\* \*.\*C:/Windows>deltree server

ثما انتر ثما راح تسـئل بـ سـؤال ضع علامة .. Y وقد يكون هناك اكثر من برنامج يجمِل نفس الأسيم ولكن الأمتداد بِختلِف .. اهم شيئ انك تبحث عن اسيم التروجان server والذي يكون امتداده ............ EXE هذه هي الطريقة اليدوية والفعالة في حذف التروجان من الجهاز...طبعا تضع بدل من كلمة server الاسم الذي تم رصده من مكافحات التجسس..ثما اعد تشغيل الجهاز .. ملاحظه مهمه جدا جدا : ا

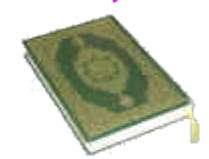

اذا شـاهدت اي موقع كاتب امر الحذف من الدوس Delete فالرجاء إخباره ان الأمر خطا ولن يقوم بحذف اي شئ وانما الأمر الصحيح هو .... Deltreeشا هناك امر اخر للحذف وهو Del ولكني افضل الأمر الأول لأنه اشـمل في الحذف ويقوم بحذف كل شئ مخفي من إثر التروجان ويتعقبه في كل الأدله ...وليس مثل الأمر .. Del

والان نحن في الوندوز وبعد ما تم حذف التروجان وبقي ان نزيل بعض من آثاره من win.ini او system.ini او system.ini المواقع اللي فوق وبعدما تبحث عن اسم التروجان الذي تريده ان تعرفه عنه

... وكان تروجانك هو server وحصلت على هذه المعلومات من المواقع السابقة وهي انه من فصيلت SubSeven اهم شئٍ من المعلومات هذه من How To Remove: القسم

وعليك ان تتبع مسار التروجان في مكانه ..وبعد التمحيص عن التروجان وجدناه يسجل نفسه في الرجستر فله هذا الاسم RunDLL32r وطبعا طريقة الدخول إلى الرجستر كالتالي: من تشيغل Run اكتب regedit ثما انتر والان <mark>ابحث عن اسمه في هذا المس</mark>ار

HKEY\_LOCAL\_MACHINE\Software\Microsoft\Windows\Curr

lentVersion\Runاذا لم تكن تعرف من اين نهاية المسار او مسار البحث فهو Runجد هناك عن اسمه هذا RunDll32r فاذا وجدته ضع مؤشر الماوس فوقه ثما كلك يمين ثما اختر حذف Delete وعليك البحث ايضا في هذا المسار والبحث عن الأسم RunDll32r على حسب نوع المعلومة المقدمة من موقع الجماية :

HKEY\_LOCAL\_MACHINE\Software\Microsoft\Windows\Curr

entVersion\RunServices

وعليك البحث في Win.ini و System.ini والتي تجدها في تشغيل Run واكتب هذا الأمر msconfig ثما اختر من فوق System.ini ابحث في قسم الـ Bootعن اي اسم غريب تحت هذا المجلد shell=Explorer.exeكما ازل منه الصح ولكن تحقق إنه هو التروجان....وهكذا .....

يعض التروجونات قد تحذف معها ملفات مهمه من الجهاز وفي هذه الحالة يتطلب منك ارجاعها .

وطريقة الاسترجاع كالتالبي

في تشغيل RUN اكتب SFC ثما انتر ثما اختر الاعدادات SETTINGSثما في اخر شبئ ضع علامة صح تفقد الملفات المحذوفه CHECK FOR DELETED FILESثما اختر موافق ومن بعدها اختر ابدا START واترك البرنامج يقوم بعمل فحص للملفات قد يكون هناك ملف محذوف ويتطلب رجوعه بواسطة .. CD طبعا على حسب نوع النظام اللي عندك يعني إذا عندك نظام ٩٨ لازم سبي دي ٩٨ وهكذا... فاذا وجد ملف محذوف طلب السبي دي واكمل بعدها اجراءات استرجاعه

س:هل تريد ان تعرف اذا دخل الهكر الي جهازك ام لا ؟ ج:تبع الخطوات اذهب الي 1- start روح قائمة 2- programs

واضغط علىي الكلمة هذي . 3-MS-DOS Prompt

راح تشـوف شـاشـه مسـوده مكتوب ويندوز اكتب بعد كلمة ويندوز هذه الكلمة٤ netstat -وضغط انتر وانتظر اشـوي راح تشـوف الايبـي مالك واذا شـفت غير الاييپ

مالك يدل ان هكرز اخترق جهازك وقاعد وياك ويشـرب شـاي والله ماتغشـمر اتكلم جد المهم قبل تسوي كل هالشغلات لازم تصكر المواقع علشان لا يعطيك الاييبي مال

الموقع وتخترع علبالك يمكن هكرز .المهم راح تحصل ايبي واحد الا هو الايبي مالك اذا حصلت اكثر من ايبي قول لجهازك واكرر لمليون مرة لا تبطل اي موقع او

شـات وانت تسـوي هالامر علشـان مايعطيك الايبيي مال الموقع او الشـات واذا تبيي اصكر الشـاشـه اكتب الكلمة هذي exit

س:لدي سؤالين الأول/ كيف اعمل فرمته للجهاز بدون تقسيم للهارد دسك يعني فرمته ابس شرح الفرمته بدون التقسيم وهل لابد للتقسيم او لا الثاني /ماهي الخطوات لاعادة تنزيل ويندوز ج:الفرمته وتركيب الوندوز

ماهي الفرمته الفرمته هي عملية مسح جميع محتويات الجهاز من برامج واي ملفات اخرى ويلجا الناس الى هذه الخطوه عندما تكثر المشاكل وندوز او عندما تصل

الأمورالي مرحله مستحيلة الحل او بسبب وجود أي مشاكل اخرى ويجب ان تعرف انه عندما تقوم بعملية الفرمته بجب عليك تركيب الوندوز من جديد واعادة تعريف

جميع الكروت الموجوده با لجهاز ولن يتم هذا الي بتوفر الدرايفر (التعريفات) الخاصه لكل قطعه موجوده بالجهاز أي يجب توفر هاذه التعريفات ليرجع الجهاز كما

كان ولاننسا اهم شـي وهو سـي دي الوندوز والأان لنبدا العمل ملاحضه : شيرح تركيب الوندوز الموجود هنا خاص بلوندوز الغير اصلحي أي الكوبي لأن الوندوز الأصلي لا يحتاج الى الخطوات الموجوده في هاذا الدرس كل ما

عليك هو ان تضع السـيدي الأصلي وتضع الدسك الأصلي المرفق مع الوندوز الأصلي واعد تشغيل الجهاز ) <mark>طبعا هذا بعد الفرمته</mark> (ثم اختر الأختيار الأول اذا

كنت تريد الوندوز انيبل ( أي وندوز انجليزي ويدعم الغه العربيه ) او اختر الخيار الثاني اذا كنت تريد الوندوز عربي ثم اضغط انتر وتابع ضغط انتر حتى يكتمل

تركيب الوندوز ...

نصيحه قبل الفرمته لاتنسا ان تنسخ الملفات الضروريه علىي الفلويي او زب درايف او درايف الـ D او أي وسـيله تراها مناسـبه لك ثم توجه البي لوحت التحكم )

كنترول بنل )واختر اضافة وازالة برامج ثم اختر انشاء قرص startup) (disk) واختر انشاء قرص ( create disk )

ويجب ان تضع سـي دي الوندوز ويجب ان تضع فلوبي دسـك فارغ وانتضرحتى يكتمل انشاء القرص

والأن تاكد من انك قمت بنسخ جميع الملفات المهمه دع سـي دي الوندوز موجود ودع دسك السـتارت اب موجود واعد تشـغيل الجـهاز سـيضهر لك خيارين .1تشـغيل الجهاز بالسـدي روم

.2تشـغيل الجـهاز بدون سـي دي روم

اختر الخيار الاول ثم اضغط انتر وبعد ذلك انتضر حتى يتوقف المؤشر عند الـ  $A:$ 

الأان سـنيدا الفرمته اكتب العباره التاليه : format c ثم اضغط انتر سيحذرك الجهاز من ان هذه العمليه ستمسح جميع محتويات الـ c اضغط على حرف y ثم اضغط على انتر وانتظر حتى تتم عملية الفرمته وبعد ان ينتهي من الفرمته اعد

تشغيل الجهاز وترك الفلوبي موجود وبعد ان يشتغل الجهاز اختر الخيار الأول ثم اضغط انتر وبعد ان يقف المؤشر على \:A اكتب هذه العباره :f اذا كان

رمز السدي في جهازك مختلف غير حرف الأف الى حرف المناسب الى جهازك وبعد ان كتبت هاذه العباره اضغط انتر ليتحول الرمز البي (:F الاان سنكتب

<mark>المسار</mark> الذي يسمح بتثيت البرنامج اكتب التالي : F:\win98\ena\setupض بلوندوز الأنجليزي الذي يدعم العربي

F:\win98\loc\setupشذا المسار خاص بلوندوز العربي ثم اضغط انتر اذا تمت العمليه بنجاح فهذا ممتاز او اكتب التالي 5%Cd win أثم اضغط انتر 68win-سيصبح شكل السطر كالتالي اكتب cd loc ثم اضغط انتر سيصبح شكل السطر كلتالي F:\win98\loc اكتب setup ثم اضغط انتر بعد ذلك سـتضهر لك نافذه زرقاء انتضر حتى تنتهي من التحميل ثم اضغط x للخروج من هاذه النافذه بعدها ستفتح لك واجهة الوندوز ادخل جميع المعلومات التي يطلبها

منك ثم اضغط التالي ( next ) واستمر الي ان ينتهي الوندوز من التحميل  **\*ِالؽهٗ : اصٕبء رؾً١ّ أٌٛذٚص ع١ع١ذ رشغً١ اٌغٙبص اوضش ِٓ ِشٖ ال**  تستغرب فهذا شيء طبيعي لا تحاول ان تعيق اعادة التشغيل بل اترك كل شي وستجري

الأمور على احسـن حال وبعد ان يكتمل تركيب الوندوز سـتلاحض سـوء الألوان وعدم وجود الصوت وعدم استطاعتك للدخول البي الأنتر نت وكل هذا بسبب عدم تعريفك

للقطع الموجوده بالجهاز بعد تعريفها سيعود الجهاز كما كان وافضل وبدون مشـاكل انشـاء الله .

**س:مـا هـو MP3** ؟ ج:كثيراً ما نسـمع بمصطلح الـ MP3 والكثير منّا لا يعلم ماذا يفيد هذا المصطلح والذي يكثر تداوله بين مستمعي الموسيقي والملفات الصوتية على الإنترنت. لذلك

يمكنك الآن التعرّف على ماهية الـ "إم بي ثري" ومميزات هذه التركيبة عن غيرها من الصيغ الصوتية الأخرى، بالإضافة إلى قانونيتها وكيفية الإستماع اليما . قو عبارة عن ملف ذو تركيبة رقمية تم تصغير حجمها (بالضغط) بشـكلMP3

كبير حتى يمكن تنزيل Download ذلك الملف بوقت أقل من الإنترنت .

وهذا الضغط لا يؤثر علىي جودة الصوت مادامت الجودة تحددها أذن الإنسـان . هذه التركيبة تجعل مستعمليها قادرين على تخزينها في أجهزتهم دون أن تستهلك مساحة كبيرة من القرص الصلب، وكذلك تحميلها عبر شبكة الإنترنت أو تنزيلها من

الشبكة أو حتى إرسالها بالبريد الإلكتروني لأصحابهم . كانت طريقة تسجيل الصوت للكمبيوتر هي باستخدام ملفات بتركيبة واف .(WAV)المشـكلة في طريقة التسـجيل بـهذه التركيبة هي أن ملف الصوت). الناتج بكون

ضخم جداً . وعلى سـبيل المثال إذا أردت باسـتعمال كمبيوترك أن تقوم بتسـجيل مقطع صوتي ومدته أربعة دقائق فإن هذا المقطع سيستهلك ملفاً حجمه ٤٠ ميجابايت. وبالتالبي إذا

أردت تسجيل أكثر من قرص سـي دي فإن ذلك مسـتحيل تقريباً . الآن وبطريقة تصغير حجم الملف بعملية الضغط يمكنك تسجيل مئات الملفات الصوتية بجودة عالية، وبدون أن تستهلك الكثير من المساحة على القرص الصلب .

تتم الحصول على هذا الضغط على أسـاس رياضي اعتمد فيه أسـلوب الخوارزمية الرياضية في ملفات .MPEG 1, Layer 3 كما يقوم هذا الأسلوب

في جزء منه بالإستغناء عن بعض معلومات الملف، ولكن ذلك يتم اعتماداً على بعض نظريات علوم الصوتيات، حيث يتم إزالة جميع الأصوات المكررة فوق بعضها أو

محمولة ولو جزئيا فوق أصوات أخرى overlapped بدون أن يكون لها فعالية. وكذلك إزالة الأصوات ذات الترددات التي لا تقدر الأذن البشرية على

سـماعـها أو التعرف عليـها .

ومن ناحية عملية فإن كل دقيقة صوت بجودة صوت السـي دي ذات و صوت ستيرِيو ١٦ بت تستهلك عادة ١٠ ميجابايت، بينما باستعمال رموز الجديدة فإن هذا الإستهلاك

قد أصبح من الممكن تخفيضه بنسبة ١ إلى ١٢، مع الإحتفاظ بجودة الصوت التبي يمكن للأذن البشرية استقبالها وتمييزها . -**لب١ٔٛٔخ ٘زٖ اٌزشو١جخ :**

مع أننا نسـمع وخاصة في الآونة الأخيرة عن وجود قضايا قانونية بين الشـركات بسبب بعض طرق استعمال تركيبةMP3 ، ولكن لا يوجد سبب قانوني يمنع استعمال

هذه التركيبة . فبنفس الطريقة التي تعمل بها نسخة كاسيت من قرص السي دي الذي تمتلكه، يمكنك عمل أي عدد من النسخ لهذا القرص بتركيبة MP3 وذلك لإستعمالك الشخصي .

وتوزيع هذه النسخ يكون غير قانوني بسبب حقوق الملكية الفنية . ونأتبي إلى نقطة مهمة وهي: كيف نستمع إلى هذه النوعية من الأصوات؟ في السابق لم تتمكن من سماع هذا النوع من الملفات بواسطة البرامج التبي تكون مثبتة بويندوز مثلاً لأنها تحتاج إلى برامج مخصصة، أمّا الآن فأغلب البرامج التي تتيح

تشغيل ملفات الملتميديا تمكَّنك من تشغيل .MP3 وهي متوفرة بكثرة في الإنترنت ومنها على سبيل المثال Winamp :و Media Player في

Real Player. الويندوز وأيضاً

**س:جهازي بطيء فهل من علاج؟** ج:هل تشعر بأن كومبيوترك أصبح بطيئاً جداً؟ هل يقتضي منه تنفيذ الأوامر ثوانٍ تراهاً أحياناً أطول من دهور؟ هل هو كومبيوتر حديث ذو ذاكرة قوية وقدرات جيدة،

ومع ذلك بتباطأ في تنفيذ أوامرك؟ **لا تقلق كثيراً، ففي أغلب الأحيان بكون ذلك نتيجة تراكم برامج وبيانات** دخلت إلى جهازك نتيجة الاستخدام المتكرر للإنترنت، ويمكنك بسـهولة إلغاء هذه الحمولة الزائدة

التبي لا تكاد تشعر بها، ولا تنعكس إلاّ على تباطؤ جهازك، بل ربما كانت وسيلة يتخذها الآخرون للغوص في خصوصيتك وطبيعة المواقع التي تزورها بانتظام على

الشبيكة• ولإلغاء مثل هذه البيانات والملفات الزائدة يمكن القيام بالخطوات التالية: اضغط على إشارة البدء(Start) ، ثم على كلمة البرامج

(Programs)، ومن النافذة الجديدة اضغط على خيار المكملات (Accessories)، ومن القائمة الجديدة التي ستظهر أمامك، اضغط على خيار

أدوات النظام .(System Tools) وفي النافذة الجديدة اضغط على خيار تنظيف القرص (Desk Cleanup). وعندها ستظهر لك نافذة تطلب منك تحديد القرص الذي تريد تنظيفه •

وعادة ما تكون جميع الملفات والبيانات غير المرغوبة موجودة على قرص سـى (C).

حدد هذا القرص واضغط على إشـارة موافق (OK). وعندها سـيعطيك الكومبيوتر حجم البيانات غير المرغوبة الموجودة علىي كومبيوترك، وستجد أنها ً ربما كانت

ثقيلة جداً على الجهاز تعوق حركته وتحد من سرعته ∙ اضغط مرة أخرك على إشـارة موافق في النافذة الجديدة، وسـيسـالك الكومبيوتر إن كنت تريد فعلاً إلغاء تلك البيانات، أجبه بنعم، وعندها سـيقوم بإلغائها كلها •

بعد ذلك أعد تشغيل كومبيوترك لتجد أن الفارق في أدائه واضح تماماً، خاصة إذا كان حجم البيانات الملغاة كبيراً• بعدها تمتع برحلة سريعة سـواء في الإنترنت أو في

أعمالك الأخرى على الكومييوتر • نقطة أخيرة يجدر ذكرها، وهي أن عليك أن تنتبه بحيث لا تحذف ملفات أنت بحاجة إليها، ويتيح لك هذا الأسلوب في تنظيف أقراص كومبيوترك إمكانية الاطلاع علي

الملفات المراد حذفها، بحيث تقوم أنت بالتأكد من أنها غير ضرورية بالنسبة لك• وهو إجراء يجب اتباعه حتى لا تفقد ملفات ربما تحتاجها مستقبلاً •

**س:كيف اقوم بإسعاف الكمبيوتر عند انهيار النظام** ؟ ج:رأيت كثيراً من إخواني في مجال الكمبيوتر يعانون من مشكلة خطيرة! و أظن أنها قد صادفت كثيرون منا ... إنها مشكلة إنهيار النظام (system)

(damage، فقد يحدث أن ينهار النظام و يتوقف الكمبيوتر عن العمل أو أنه لا يكمل التحميل لبرنامج النوافذ و لإبداء الحل و تقديم المشورة يجب أولاً أن نتعرف

كثيرون منا لم يسمعوا عن المسجل (registry) المسجل هو بمثابة الجهاز العصبي للكمبيوتر فهو المكلف بتخزين المعلومات و البيانات عن جميع البرامج

ٝ

العتاد المركبة بالكمبيوتر . و هو الذي إذا إنهار أو تلف إنهار النظام كله . و لحل مشكلة إنهيار النظام يجب علينا إدخال المسجل هذا عرفة العناية المركزة . كيف يكون ذلك ؟

الحل هو أن: ١- نعيد فتح جهاز الكمبيوتر من زر Restart ثم بضغط زر F8 و ذلك ليتم التحميل إلى محث ال -2سوف يظهر لنا ٦ إختيارات نختار منها الاختيار و هو .PROMPAT ONLY : 3نكتب الامر الآتي C: SCANREG :

 $ENTER.$  ثم نضغط زر $4$ -

-5عند ذلك تظهر لنا شاشة زرقاء ليرنامج مراجعة ملفات المسجل ثم تعرض لنا ٣ إختيارات : إما عمل نسخة من المسجل. أو تحميل نسخة سابقة . **)ٍِؾٛظخ ٠زُ ؽفع ٔغخخ إؽز١بؽ١خ أرِٛبر١ى١بً عٕذ وً رشغً١** للجهاز) أو إلغاء الإمر .

-6بالطبع سنضغط على زر تحميل نسخة سابقة . و هنا بجب تحميل النسخة السابقة عن يوم إنهيار النظام و ليست نسخة يوم الإنهيار ( ستجد جوالی ٥ نسخ

). من المسجل مرتبة حسب التاريخ .( -7سيقوم الجهاز بتحميل النسخة و يعلمك بعد الانتهاء بضرورة إعادة التشغيل برسـالة بـها زر واحد فقط هو موافق . و بعدها سيزول الكابوس - و ما سـهل إلا ما سـهله الله .

س:كيف اقوم بتثبيت برنامج "نورتون آنتي فيروس" على نظام **وبندوز المعرب ؟** ج: أن هناك ملف شبه سري.. هذا الملف إن لم يكن موجود على

الـهارد ديسك فسـتشعر بعدم إسـتقرار برنامج النورتون أو برفض النظام تحميل هذا البرنامج . ما هو هذا الملف ؟ هذا الملف هو الملف المسمى .COMCTL32.DLL

والسؤال الآن أين نجد هذا الملف .

إليكم الحل هذا الملف يوجد ضمن ملفات الويندوز (المصدر - السـورس) و نعلم كلنا أن ملفات المصدر للويندوز تكون مضغوطة .

**)ملحوظة : يجب تنفيذ الخطوات القادمة - قبل الشروع في تركيب** برِنامج النورِتون، إذ عليكم بتحميل برنامج WINZIP و يفضل إصدارة حديثة منه و

## **wINZIP8** ). لىكن

-1الخطوة الأولى ندخل إسطوانة الويندوس إلى مشغل الإسطوانات . و ذلك مع ضغط الزر SHIFT لإلغاء خاصية التشغيل التلقائي . AUTORUN -2نستعرض محتويات الإسطوانة . و لسوف نجد بإذن الله ملف يسمى WIN98-26.CABشقا الملف مضغوط.

-3ننقر هذا الملف نقرتين متعاقبتين ليفتح ( سـيفتح إن شـاء الله من خلال برنامج ( WINZIP ستجد عند إستعراضه ملف يسمى

#### COMDTL32.DLL .

-4يتم نسخ هذا الملف إلى مجلد ويندوس ( و ذلك من خلال أمر COPY

على المحث دوس .(

و بإذن الله ستجدون النتيجة نافعة و رجائي تعميمها على الأصدقاء، والله فوق كل ذي علم إنه هو العليم.

 **\*ششػ ألُ٘ األٚاِش اٌّغزخذِخ فٟ ٔهبَ اٌـ : DOS** -1الأمر ) VER :وهو اختصار كلمة VERSION وتعني إصدار ) وهو من الأوامر الداخلية ووظيفته الاستعلام عن رقم إصدار نظام التشغيل إلى MS-DOS . **POS: ومثال ع**لى ذلك قم بكتابة الأمر VER في الـ ثم بالضغط على مفتاح ENTER سيظهر . MS-DOS VER 6.22 -ملاحظة: هذه الإجابة تختلف من جهاز إلى آخر حسب نسخة نظام **التشغيل .** 

-2الأمر ) DATE :التاريخ ) وهو من الأوامر الداخلية ووظيفته عرض التاريخ الموجود بالجهاز مع إمكانية تعديله . ومثال على ذلك قم بكتابة الأمر DATE في الـ :DOS ثم بالضغط على مفتاح ENTER سـيظهر 25-99-03 Current Date is THU 03-25 وكذلك Enter New Date mm-dd-yy للتعديل ولإدخال التاريخ الجديد تسجل أولاً الشهر ثم اليوم ثم السنة وإذا لم نرغب في كتابة تاريخ جديد يكفي الضغط على مفتاح الإدخال ENTERيدون كتابة إي شيئ . **ِ**-**الؽهخ: ٘زٖ اإلعبثخ ؽجعبً رخزٍف ِٓ عٙبص إٌٟ آخش ؽغت اٌزبس٠خ** .

-شروط كتابة التاريخ في نظام التشغيل :DOS -1نظام التشغيل لا يقبل إي تاريخ قبل سنة ١٩٨٠ . -2لا يمكن استخدام التاريخ الهجري . -3لا يمكن كتابة الأشـهر بالحروف . -4لا يمكن استخدام النقطتين الرأسيتين : كفاصل بين في التاريخ -5أن تستخدم في كتابة التاريخ النظام الأمريكي (mm-dd-yy) الشـهر ثم اليوم ثم السنة .

-3الأمر ) TIME :الوقت ) وهو من الأموامر الداخلية ووظيفته عرض الوقت المسجل داخل جهاز الحاسب مع إمكانية تعديله . ومثال على ذلك قم بكتابة الأمر TIME في الـ DOS ثم بالضغط على مفتاح ENTER سـيظهر 4:40:55.75a : current Time is : 4:40:55.75a وكذلك Enter New Time للتعديل وذلك بأن تسجل أولاً الساعات ثم الدقائق ثم الثواني ثم كسر الثواني ثم تحديد الوقت صباحاً أو مساءاً وإن لم ترغب في كتابة وقت جديد يكفيك الضغط على مفتاح الإدخال ENTER بدون كتابة إي شئ .

**ِ-الؽهخ: ٘زٖ اإلعبثخ ؽجعبً رخزٍف ِٓ عٙبص إٌٟ آخش ؽغت اٌٛلذ** .

-4الأمر ) CLS :وهو اختصار لجملة Clear The Screen وتعني مسح الشاشة ) وهو من الأوامر الداخلية ووظيفته هي تنظيف الشاشية من كافة البيانات التبي عليها وإرجاع محث التشغيل إلىي أول سطر علىي الشاشة مهما كان موقعه أثناء تنفيذ الأمر .

**ِٚضبي عٍٝ رٌه لُ ثىزبثخ األِش CLS فٟ اٌـ : DOS** ثم بالضغط على مفتاح ENTER سبتم تنظيف الشاشة من البيانات الموجودة عليها وليس مسح البيانات . -5الأمر PROMPT : وهو من الأوامر الداخلية ووظيفته تغيير شـكل محث التشغيل لنظام التشغيل . ومن أهم استخدامات الأمر PROMPT التالي : <mark>PROMPT \$D تغيير شيكل المحث C إلى علامة تاريخ اليوم</mark> PROMPT \$Tتغيير شكل المحث C إلى علامة الوقت الحالي  $=$  PROMPT  $$0$ فيير شَيْكل المحث $\geq 2$ الى علامة $>$ \$ PROMPTقغير شكل المحث C إلى علامة \$ PROMPT \$Vتغيير شكل المحث C إلى رقم إصدار نظام التشغيل

-6الأمر ) VOL :وهو اختصار لكلمة ( Volume Label وهو من الأوامر الداخلية ووظيفته عرض اسم الأسطوانة الداخلي ومثال غلبي ذلك قم بكتابة الأمر VOL في الـ DOS  $V$ olume in drive C is alwafa سيظهر ENTER عن Polume in drive C is alwafa **ِ-الؽهخ: ٘زٖ اإلعبثخ ؽجعبً رخزٍف ِٓ عٙبص إٌٟ آخش ؽغت اعُ اٌمشص .**

-7الأمر DIR : وهو من الأوامر الداخلية ووظيفته عرض الملفات الموجودة على الفهرس الحالي ومن خلاله نستطيع عرض : -1اسم الأسطوانة والرقم المسلسل لها . -2اسيم الفهرس الجالبي والمسار الجالبي له . -3عرض الملفات الموجودة بخمس بيانات(اسم الملف -نوع الملف (امتداده) -مساجة الملف باليابت )جُحم الملف)-تاريخ إنشاء الملف -وقت إنشاء الملف ( .

-4عرض الفهارس الموجودة بأربعة بيانات وهي (-اسـم الفهرس-علامة الفهرس وتكون على الشكل < DIR > بجوار اسم الفهرس-تاريخ إنشاء الفهرس -وقت إنشاء الفهرس .( -5رسـالة تعرض إجمالي عدد الملفات الموجودة بالفهرس الحالي والذي يتم عرضه وكذلك المساحة الكلية لهذه الملفات . -6المساحة الحرة أو الشاغرة على الاسطوانة أو القرص .

**أُ٘ طٛس اعزخذاِبد األِش** :**DIR** DIR/Pكرض الملفات صفحة صفحة DIR/Wطوض الملفات بعرض الشاشة DIR/Bكرض أسـماء الفـهارس والملفات ونوعـها فقطا DIR/Lلعرض أسـماء الفـهارس والملفات بالحروف الصغيرة DIR/Sلعرض كل الملفات والفهارس الموجودة بالفهرس الحالي DIR/Oلعرض الفهارس والملفات مرتبة ترتيب أبجدي من A إلي Z DIR/OSالعرض الفهارس والملفات مرتبة حسب مساحتها بالبايت من الأصغر الي الأكبر DIR/AHعرض الملفات المخفية فقط DIR/ARعرض ملفات القراءة فقط وهي محمية من الإلغاء DIR/ASبرض ملفات النظام فقط DIR/ADعرض جميع الفهارس فقط بدون الملفات DIR/AAعرض الملفات التي تحمل علامة الأرشـيف فقط

-8الأمر ) MD :وهو اختصار لكلمة ( Make Directory وهو من الأوامر الداخلية ووظيفته إنشاء فهرس فرعبي من الفهرس الرئيسيي أو إنشاء فهرس فرعي من فهرس فرعي آخر .

-9الأمر) CD : وهو اختصار لكلمة ( Change Directoryوهو من الأوامر الداخلية ووظيفته : -1معرفة الفهرس الجالي -2الأنتقال بين الفهارس إما من : -رئيستي إلى فرعتي -فرعي إلي رئيسي **واذا أردنا معرفة الفهرس الحالي** الذي نقف عليه نكتب الأمر CD فقط ثم نقوم بالضغط على مفتاح ENTER

**سِ:ماهي بعض اسرار ويندوز وخفاياه؟** ج: هذه بعض أسرار وخفايا الكميبوتر # أضف اختصارات إلىي قائمةارسـال إلىي :عندما تضغط بيمين الفارة على مجلد أو أيقونة تفتح قائمة بها " ارسال إلى " وهناك عدة خيارات يمكنك أن تضيف إليها بعض الاختصارات الهامة مثل الطابعات لطباعة ملف في أي

طابعة مثبته لديك ، أو ليرنامج رسم لفتح الصور التبي يقوم بفتحها برنامج افتراضي آخر...الخ . وإليك طريقة إضافة هذه الاختصارات : افتح المجلد : c:\windows\sendToرأضف إليه الاختصارات التي تريدها .

استخدام خاصية " فتح بواسطة " لأي ملف : لفتح ملف في برنامج آخر غير الافتراضي الذي يأخذ الملف شكله قم بالآتي :أ ـ أشر على الملف . ب ـ أضغط مفتاح shift بايتمرار واضغط بيمين الفارة على الملف ، سـيفتح مربع " فتح بواسطة "

ج ـ اختر البرنامج الذي تريده لفتح هذا الملف .

د ـ أزل العلامة بجوار عبارة " استخدم دوماًَ هذا البرنامج لفتح هذا النوع من الملفات " ثم أنقر موافق

نظْم قائمةالبرامج لديك :هل قائمة البرامج لديك طويله ويصعب العثور على البرنامج المطلوب بسرعة "..إليك هذه الطريقة لتخلص من هذه المشكلة : أ ـ اضغط بيمين الفارة علىي قائمة "ابدأ " واختر استكشاف ثم افتح مجلد البرامج ستجد أن جميعها ايقونات لتشغيل البرامج وهي نفسـها الموجودة في قائمة

البرامج . ب ـ قم بعمل مجلدات أساسيه مثل" برامج رسم" ، "وسائط متعددة "، "برامج عربية" ..وهكذا.. وذلك بالنقر بيمين الفارة في أي منطقة فارغة في مجلد البرامج واختيار جديد ستفتح قائمة اخترمنها مجلد قم تسميته الى ماتريد ثم اضغط . Enter

ج ـ أفلت الاختصارات التي تريد في أي مجلد حتى تكمل عملية الترتيب . د ـ افتح قائمة البرامج ستجد أنها مرتبه نفس ترتيبك .

**تغيير العلامة التحارية في نافذة خصائص النظام :**عندالضغط بيمين الفارة على ايقونة جهازالكميوتر يظهر في شاشه خصائص النظام شعار الشركة ومعلومات عنها...يمكنك تغييرهذاالشعار والمعلومات إلى مايناسبك كان لـ : أ ـ تغير المعلومات: استخدم المفكرة الملحقة بويندوز وسطرالبيانات التاليه) [General :اسـم الشركة أو أي اسـم) Manufacturer = (طراز

الجِهاز [Support Lnformation = (معلومات عن الجِهاز أو المعلومات التي تربدها Line 1 = Line 2 = Line 3 = Line 4 = اجفظ الملف باسم

OEMINFO.INIنe عجلد (c:\windows\system) ب ـ تغيير الشعار : احفظ أي صورة تريدها تظهر بامتداد BMB بأبعاد لاتزيد عن ١٨٠ بكسـل عرضاََ ، في ١١٤ ارتفاعاًَ باسـم OEMLOGO.BMB في نفس المجلد

c:\windows\systemنغيير شـاشـة الدخول وإيقاف التشـغيل في ويندوز ٩٥ و  $: 9<sub>0</sub>$ 

أ ـ ابحث عن الملفات Logos.sys و Logos.sys و Logow.sys في جهازك واعمل نسخة احتياطية منها لاسترجاعها عند حدوث مشاكل أو في أي وقت تريد . ملاحظة : ( هذه الملفات الثلاثة هي ملفات رسومية بهيئة bmb بأبعاد ) . كسل بدقة ٢٥٦ لون $\mathsf{S}\cdot\mathsf{S}^*$  :  $\mathsf{S}\cdot\mathsf{S}$ 

ب ـ قم بتغيير امتداد الصور الثلاث إلى bmb غير ابعادها بتناسب ٤ إلى ٣ ثم

عدلها كما تريد بواسطة أي يرنامج رسم . ج ـ غير أبعاد الصور إلى ٢٢٠ \* ٤٠٠ يكسـل واحفظها بامتداد . sys د ـ ضع ملفات شـاشـات إيقاف التشـغيل Logow.sys ) و Logow.sys في مجِلد windows وملف بداية التشغيل (Logo.sys) في قرص C:\ مباشرة . إضافة آلة حاسبه إلى ميكروسوفت وورد ٩٧ أو ٢٠٠٠ :

1ـ اذهب إلى أدوات ثم تخصيص ثم اختر من الأعلى "الاوامر" ستظهر قائمتان متجاورتان : قائمة "الفئات" وقائمة "الأوامر . "

2ـ اختر من قائمة الفئات " كافة الأوامر " واتبي ستظهر في قائمة "الأوامر . " 3ـ اختر من قائمة الأوامر أدوات الحساب واسحبه إلى أي شريط أدوات تريد في وورد . واخيراَ $\bar{\circ}$  اغلق مربع تخصيص .

4ـ اكتب أي معادلة تريد ناتجها ثم ظللها واضغط علىي ابقونة أدوات الحسـاب ستظهر لك النتيجة في شريط المعلومات (الحالة)، ولإدراجها في النص اضغط على ايقونة لصق .

سِ:ماهي ا لطريقة مبتكرة لتبادل الملفات النصية عبر المنتدي ؟ ج:هذه الطريقة تساعدك علىي تبادل الملفات النصبة أيضا أضف لبداية الملف النصي الأجرف GIF89a أضف لاسم الملف الامتداد .gif مثال الملف test.txt test.txt.gif سصیح أضفه إلى المشاركة عند تنزيل الملف من مشترك آخر يجب عليه اعادة تسمية الملف وحذف الامتداد .gif

وبذلك نكون قد استطعنا تبادل الملفات النصية مثلها مثل الصور .

## ط**:و١ف اعزط١ع اٌؾظٛي عٍٝ سلُ اٌـ IP فٟ اٌـXP windows ؟**

ج:أضغط بزر الفأرة علىي صورة الشـاشـتين في الجهة اليسـري السـفلية والتي تدلى على اتصاللك بالنت

ثم تظهر للك مربع حواري يوجد به قائمتين هي قائمة عام وقائمة تفاصيل اضغط على تفاصيل فيضهر لك العديد من التفاصيل انظر لـ عنوان IP لعميل فسوف تحد الرقم الخاص بك

## **س:كيفيـة البحث عـن ملفات الكوكيز( التجسس) بإسهــل طـريـقـة وكفيــة إزالتهــا ؟**

ج:بواسطة ملف تسجيل النظام Registry : -أنقر على ابدأ Start -أكتب في خانة التشغيل Run الأمر Regedit : -إفتح المجلدات التالية حسب الترتيب في قائمة Editor Registery :

(1) HKEY-LOCAL-MACHINE (2) Software (3) Microsoft (4) Windows (5Version ( Current (6) Run (7)والآن من نافذة تسجيل النظام Registry Editor انظر إلى يمين النافذة بالشـاشـة المقسـومة سـتشـاهد تحت قائمة Names أسـماء الملفات التي تعمل مع قائمة بدء التشغيل وبقابلها في قائمة Data عنوان الملف • (8)لاحظ الملفات جيدا فإن وجدت ملفا لا يقابله عنوان بالـ Data أو قد ظهر أمامه سبهم صغير --- ^فهو ملف تجسيس إذ ليس له عنوان معين بالوندوز • (9)تأكد من أنه الملف الملغم ثم تخلص منه بالضغط على الزر الأيمن للفارة غْ Delete الطريقة الثانية بواسطة الأمر Msconfig: -1انقر ابدأ Start -2اكتب في خانة التشغيل Run الأمر التالي Msconfig : 3سوف تظهر لك نافذة Utility Configuration System أختر لسان التيويب up Start -4ستظهر لك شاشة تعرض البرامج التي تبدأ العمل مباشرة مع بدء • أنظر الشكل •• أُنظر الش -5إفحص هذه البرامج جيدا بالنظر إليها، فإن شـككت بوجود برامج غريبة لم تقم أنت بتثبيتها في جهازك، فقم بإلغاء الإشارة الظاهرة في المربع الصغير المقابل له فتكون بذلك قد أوقفت عمل البرنامج التجسسيي أو غيره من <mark>البرامج الغير مرغوب بها •</mark> **اٌطش٠مخ اٌضبٌضخ ثٛاعطخ اٌذٚط : Dos** هذه الطريقة كانت تستخدم قبل ظهور الوندوز وهي من اسـهل الطرق : -1إفتح الدوس من محث MSDos بقائمة إبدأ 2-أًطد جألٓش جُطح٢ُ patch dir\Windows:/C : -3إن وجدت ملف الباتش فقم بمسحة بالطريقة التالية : .C:\Windows\delete patch س:**عندما أقوم ببعض التغيرات الخاصة بي في جهازي ويندوز ٩٨** 

# تبرز إلى هذه المشكلة عندما أعيد تشغيل ال*جه*از مثلا

تخرج إلى هذه الرسالة ....... صادف ويندوز خطأ في تسجيل النظام سـيتم إعادة التشغيل وإصلاح النظام من أجلك ما أريد فعله هو تسجيل النظام أو القضاء على هذه المشكلة بشكل كاملا

مع احتفاظي بجميع إعداداتي وتغييراتي التي أجريتها علىي جهازي علما بأنني أقوم بين الحين والآخر بتنزيل ويندوز فوق ويندوز من نفس الإصدار إذا شعرت أن ملفات النظام على غير ما يرام

ج:في الغالب هذه سببها خلل في الهاردوير، ربما الرام. جرب تغيير الرام . س:إذا اردت ان ادخل على المستكشف يقول لا توجد ذاكرة كافية لتشغيل هذا البرنامج أحذف برنامج أو اكثر فما الحل مع هذه <mark>المشكلة وكل مرة إذا أردت انا ادخل أو اشغل مثلا برنامج عندي</mark> بقول لا توجد ذاكرة كافية ؟

ج:اكثر المشاكل عند البرامج اللي شغالة في الوقت نفسة -: البرامج اللي عند الساعة هاذي تستهلك الرام و تستخدم منه جزء كبير لذلك حاول تغلقها من الإعدادات حقتها بحيث ماتشتغل تلقائي مع الوندوزاو قفلها

مؤقتاً بس تختار البرنامج بالزر اليمين من جنب الساعة وتحط إغلاق أو إكسيت أو كنسل أو شـوت داون تختلف البرامج . وفي طريقة ثانية حط إبدأ ٝأًطد msconfig

وشـوف بدء التشغيل بتلقى برامج وأمامها علامة صح أنتبه تشـيل علامة إلا إذا كنت متأكد إن البرنامج ماهو مهم أو إنه ماله علاقة بالويندوز ولمن تشيل العلامة رايع ما يعمل لك البرنامج اللي أخترته تلقائي أول ما يشتغل الويندوز وإذا بغيت تشغله من إبدأ تشغله طبيعي .

وفي ايضا "من قائمة إبدأ ِ حبدء تشغيل أحذف أي إختصار لبرنامج غير مهم وإذا ما نفعت كلها روح المحل وزود الرام .

س:انا عندي ايميل قديم وعندي ايميل جديد كيف اخلي الرسايل الي في الأيميل القديم تجيني على الأيميل الجديد؟ ج:تلقى في خيارات البريد القديم خيار اسمه

forwordاي اعادة التوجيه للرسائل القادمة الى العنوان الجديد الذي ستضعه ..

س:ماهي البرامج الضرورية المطلوب جعلها تعمل بشكل دائم مع بدأ التشغيل؟ من إجل تسريع الجهاز؟؟ ج:إليرامج إلى تحتاجها في بداية التشغيل هي : kstateMgr كنت تسخدم winme LoadPowerProfile<sup>(ع</sup>با اثنين **ScanRegistry** واخير TaskMonitor I

س:يتسائل البعض عن وجود الفيروسات و الأعطال نفسها حتىي بعد عمل فورمات لجميع الاقراص الصلبة ؟ج:السبب وجود هذه الفيروسات في البويس

و لكن ما العمل في مثل هذه الحالات ، يجب اتباع الاتي : - 1الدخول بقرص تشغيل سليم معد من جهاز اخر سليم . - 2فرمتت الهاردسكات جميعًا . - 3اغلاق الجهاز مياشرة بعد اتمام الفورمات . - 4نزع بطارية الماذربورد (اللوحة الأمر ) بحذر وبدون لمس طرفيها في نفس الوقت . - 5فضل سلك الكهرباء من الخلف . - 6تشـغيل الجهاز ، طبعا لن يعمل و لكن سـيكون هناك تفريغ للكهرباء الساكنه . - 7تشـغيل الجهاز بعد ٤ سـاعات علىيالاقل طبعا بعد ارجاع البطارية و سـلك الطاقة . - 8اعداد الوندز و برامج الحماية من الفيروسات و الهكر و تنظيم المنافذ . و هذه طريقة مجرية منذ زمن بعيد وناجحة ان شـاء الله لعمل فورمات جيد a:/format c: / q وينصح بعمل فورمات سريعة س:**لماذا هناك اهتزاز في ايضاءة شاشة ال جي فلايت رون؟ طبعا** الأهتزاز بسيطا الآن انه غير مريح، فكيف يتم التخلص منه؟ ج:اذهب التي خصائص العرض .. من لوحة التحكم .. ثم اعدادات .. ثم متقدم .. ثم الشاشة .. ثم قم بضبط معدل التردد لديك بحيث بصبح ٨٥ Hzإو اعلى .

س:عندما اقوم بفتح الجهاز ينفتح مجلد السيي على سطح المكتب فاضطر الي اغلاقه في كل مره ٠ هل من حل ؟ عِلما انني استخدم نظام ويندوز ّٞ٤٘٤ِ٤ٓ ؟ ؼ:ضغطخذّ 2001 - 2000 Security Internet Norton ؟ اذا كنت تستخدمه فهذه المشكلة تظهر مع ويندوز ملينيوم.. والحل ان تقوم بتثبيت احدث نسخة منه وهيي ٢٠٠٢

تعلم كيف تلعب بالربحستري !

خدع رائعة (١ ( خدع جميلة باستخدام الريجستري **ملاحظة :**عندما تقوم بتغيير الريجستري، يجب عليك بأن تضغط على Refreshكي تأخذ التغييرات مجراها. ولكي تستعمل خاصية الـ refreshعليك بأن تضغط على F5 في أعلى الكبيورد. ولكن إن بعد الـ Jrefreshم يحدث شـيء، فعليك بإعادة تشـغيل الجهاز . أولا: كيف يمكنك أن تمحي مكونات My Computer ؟ هل تريد الـ drivesأن تختفي؟ اتبع التالي : اضغط على Start غْ Run

جًطد regedit ثْم قْم بالضغط على الملفات كالتالي : code: HKEY\_CURRENT\_USER\Software\Microsoft\Windows\Curre ntVersion\Policies\Explorer وعندما تصل إلى آخر ملف، انظر إلى الشـاشـة التبي على يمينك. اضغط بالزر الأيمن في الساحة الفاضية التي على يمينك. اختر New ثم DWORD مسمى الملف الجديد بـ NoDrives بالضبط ثم اضغط Enter اضغط بالزر الأيمن على NoDrives واختر Modify وسـتظهر لك قائمة. أمام خانة value اكتب الرقم التالي: ٢ FFFFFFFقتأكد أن الاختيار على **Hexadecimal** ثم اضغط Enter ثم F5 واذهب إلى My Computers وسـترف أن الـ Driversقد اختفت !!!!! لترجيع الـ driversارجع إلى شـاشـة الريجسـتري وامحى NoDrives الذي عملته من قبل ثم لا تنس أن تضغط على !F5 فإن لم تر ال Driversقم خ restart

 \***ً٘ رش٠ذ أْ رّٕع أٞ فشد ِٓ أٞ ٠طفئ وّجٛ١رشن؟** ػ٤ِي ذحُطح٢ُ NT) ٝ win95 ٝwin98 خ خحص) اذهب إلى الريجيستري ثم إلى code:

HKEY\_CURRENT\_USER\Software\Microsoft\Windows\Curre ntVersion\Policies\Explorer

وفعي الساحة اليمني ابحث عن NoCloseKey فإن لم تجده، فأوجده عن طريق ضغط الزر الأيمن في الساحة الفاضية من الساحة اليمني. أختر New ثَم String ثم اضغطEnter ، وسـمبي الملف الجديد بـ NoCloseKey اضغط علىي NoCloseKey بالزر الأيمن، واختر Modify واكتب الرقم ١ في خانة value

ولا تنس أن تضغط على F5 ولكي تلغى هذه الخاصية، اذهب إلى الملف الذي أوجدته واحذفه

#### \***إخزجبس اٌىشف عٓ ٍِفبد اٌزغغظ** : **Files Patch**

توجد طرق عديدة لإكتشاف وجود ملفات يمكن من خلالها تضييق الخناق على ملفات التجسس في حال إكتشافها والتخلص منها نهائيا لقطع الطريق على الكراكرز المتصل بجهاز الضحية وهيي على النجو التالي :

<mark>Registry : **الطريقة الأولي** :بواسطة ملف تسجيل النظام</mark> -1أنقر على إيداء Start 2-أكتب في خانة التشغيل Run الأمر rigedit : -3إفتح المجلدات التالية حسب الترتيب في قائمة : Registery Editor - HKEY\_LOCAL\_MACHINE - Software - Microsoft - Windows - Current Version - Run -4والآن من نافذة تسجيل النظام Registry Editor انظر الي يمين النافذة بالشـاشـة المقسـومة سـتشـاهد تحت قائمة Names أسـماء الملفات التي تعمل مع قائمة بدء التشغيل ويقابلها في قائمة Data عنوان الملف . -5لاحظ الملفات جيدا فإن وجدت ملف لايقابلة عنوان بالـ Data او قد ظهر امامة سهم صغير --->فهو ملف تجسس إذ ليس له عنوان معين بالويندوز . -6تخلص منه بالضغط على الزر الأيمن للفارة ثم Delete إذن كيف نريح جهاز الكمبيوتر بعد هذا العناء بحيث نجعله قادر على <mark>أستعادة قوته والمحافظه على مستو</mark>ى آداءة . وقبل كل شبي علينا أن نعرف ماهي الأشياء التبي قد تأثر مستوف الكفاءة في الجهاز . (1بالنسبة للكفاءة الجهاز فهي تتأثر بالتالي : -الأعطال التي تظهر على القرص الصلب من جراء استخدامه في الكثير من المهام الحفظ والأزاله منه وإليه . -امتِلاء مجِلدات الملفات التخزين والملفات المؤقتة والتبي تستغل قدر كبير من المساحة التخزينية : ٓ1-ؿِذ ِٓلحش جإلٗطشٗص جُٔإهطس .( Files Internet Temporary( -2مجلد صفحات الإنترنت والتي تجعلنا نتصفح المواقع دون اتصال Offline ) Web pages). 3- السلة المحذوفات .( Recycle Bin ) -4الملفات القديمة الموجودة في النظام Old ScanDisk files in the root ) ( folderوالتي تنتج عن عمليات فحص وإصلاح القرص الصلب من الأعطالT حيث تخزن فيها بعض هذه المخلفات على هيئة ملفات غير ضرورية . -5الملفات المؤقتة وهي الملفات التي يقوم بعض البرامج أحياناً بحفظها فيه قبل إغلاقها والآن جاء دور كيفية صيانة وتنظيف وتنظيم الجهاز وماعليك سوي **اتباع التعليمات التالية** .1 :معالج الصيانة: هو عبارة عن برنامج يأتي مع الويندوز بكل اصداراته وهو بالأصل عبارة عن ثلاثة برامج مدمجة مع مع بعض

 $: 3$ وهي

تنظيف القرص+تفحص القرص+الغاء تجزئة القرص والهدف منه هو التخفيف على الجهاز لكي تزيد سرعته . .1فحص وإصلاح الأعطال في القرص الصلب تنبع التالي : هن قائمة البدء / ملحقات / أدوات النظام / تفحص الاقراص . Start / Accessories / System tools / Scan dick تظهر لك نافذه حدد القرص الذي تريد أن تفحصه وتصلحه بعدها أضغط على الىدء . .لتفريغ المجلدات من المعلومات اتبع التالي . هن قائمة البدء / ملحقات / أدوات النظام / تنظيف القرص . Start / Accessories / System tools / Scan cleanUp .3إلغاء التجزئة من القرص هن قائمة البدء / ملحقات / أدوات النظام / إلغاء تجزئة القرص . Start / Accessories / System tools / Scan Defragmenter **ِالؽهخ : أٚال:ً ال رمَٛ ثٙزٖ اٌع١ٍّخ لجً ع١ٍّخ اٌفؾض ٚاإلطالػ** لأنها ستتوقف إذا كان هناك أعطال في القرص . ثانياً : أثناء هذه العملية لا تفتح أي برنامج فقط أترك الجهاز يكمل هذه العملية . ثالثاً: من سـلبيات عملية الغاء التجزئة أنها تؤثر على الهارديسك في الحالات التالية : -القيام بها بشكل يومي أو أسبوعي. حيث يمكن القيام بها كل شـهر حتى تتحنت أي سـليبات . -لا تحتاج لها إذا لم تكون تقوم بتنزيل البرامج وحذفها.لذا يمكنك تأخيرها إلى فترة أكبر شـهرين أو أكثر .

> **\*ٌزؾغٓ١ اداء ٕ٠ٚذٚص !! بعض الخدع** لتحسين الويندوز والاتصال

**أولا** /تغيير أعدادات الذاكرة الظاهرية :

إذا تركت الويندوز يقوم بتحديد مقدار الذاكرة الظاهرية لديك فأنه غالبا ما يقوم يتغيير حجم ملف في القرص الصلب يدعي ملف المقايضة الذي يستخدمه الويندوز كذاكرة للجهاز وذلك لتشغيل التطبيقات بسرعة أعلى وقد يستخدم الويندوز الحجم الحر الكلي للقرص الصلب في هذه العملية وليس هناك حجم معين لملف المقابضة لأنه يعتمد على عدد التطبيقات التي تعمل بجهازك ينفس الوقت وعلىي ججم الذاكرة الفعلية التيي بجهازك ولكنه علىي الأقل يكون بحجم ذاكرتك الفعلية

فعلى سبيل المثال لو كان لديك ٦٤ ميجابايت من الذاكرة في جهازك فلايد أن يكون حجم ملف المقابضة ٦٤ ميجابايت أيضا وذلك لتقليل احتمالات ظهور الرسـالة الشـهيرة والتبي تنص علىي عدم وجود ذاكرة كافية لإتمام العملية عن طريق اختيار ججم ملف المقايضة بنفسك يمكنك التحكم في سرعة جهازك وذلك عن طريق أختيار حجم ثابت لملف المقايضة بجهازك وهذا لن يقلل من الوقت الذي يستغرقه الويندوز في عملية تغيير حجم الملف فقط ولكن يخفض من عملية التجزئة لقرصك الصلب

أذهب الي

لوحة التحكم-- النظام -- الأداء -- الذاكرة الظاهرية Control Panal – System – Performance – Virtual Memory ومن هناك قم بتحديد حجم ملف المقابضة بنفسك وضع أعلى حد وأدنى حد للملف ينفسك

وأفضل حجم يمكن وضعه هو ضعف حجم الذاكرة الفعلية لديك فأذا كان لديك ١٢٨ ميجابايت من الذاكرة فقم بجعل حجم ملف المقابضة ٢٥٦ ميجابايت أو على الأقل نفس حجم الذاكرة الفعلية بعد ذلك قم بإعادة تشغيل الجهاز

**ثانيا :**أزالة الملفات الغير ضرورية من نظامك عند كل عملية تشغيل للويندوز :

مسيح جميع الملفات غير الضرورية عند كل عملية تشغيل لجهازك فقط قم تأضافة هذا الأسطر الي ملف

## Autoexec.bat

Echo Y|If Exist C:\Windows\Tempor~1\\*.\* Del \Windows\Tempor~1\\*.\*

Echo Y|If Exist C:\Windows\Recent\\*.\* Del C:\Windows\Recent\\*.\* Echo Y|If Exist C:\Windows\Temp\\*.\* Del C:\Windows\Temp\\*.\* Echo Y|If Exist C:\Windows\c o o k i es\\*.\* Del C:\Windows\c o o k i  $es\^*.*$ 

<mark>اتبع الخطوات التالية أذهب إلي أبدأ</mark> --تشغيل -- أكتب في مربع التشغيل **Sysedit** وعند ذلك قم باختيار الملف المطلوب وإضافة الأسطر السابقة إليه السطر الأول : يعمل على مسح جميع ملفات الإنترنت المؤقتة بمجلد الويندوز السطر الثاني : يعمل على مسح الملفات الموجودة في المستندات بقائمة التشغيل

السطر الثالث : يعمل على مسح الملفات المؤقتة بجهازك السيطر الرابع : يعمل على مسج ملفات الكوكيز من مجلد الويندوز

ثالثا :التحكم بملفات النظام لتشغيل تطبيقات الملتيميديا بشكل أفضل : أذهب الي أبدا -- تشغيل -- ثم أكتب في مربع التشغيل الكلمة التالية **Regedit** ومن ثم أذهب الي المفتاح التالي Hkey\_Local\_Machine\System\CurrentControlSet\Control

l\FileSystem ثم قم بأضافة المفتاح التالي "ContigFileAllocSize" بالقيمة التالية "0x000001F4(500)" ثم قم بأعادة تشغيل جهازك

<mark>رابعا</mark> :أجعل المودم لديك يتصل بسرعة أعلى : أذهب التي أبدا -- لوحة التحكم -- وقم بالنقر مرتين علىي المودم -- ثم أختار خصائص وأهب الي الأتصال -- ثم أختار خيارات متقدمة -- ثم قم بأضافة السطر التالي في مربع الأعدادات الأضافية  $s11=40$ 

والرقم ٤٠ يشير الي سرعة الاتصال بالتون Tone بالملي ثانية اي الوقت بين كل دقة وأخرى وهذا التعديل سيجعل جهازك يتصل بالسبع ارقام وكأنها رقم واجد من سرعته وبعض إجهزة المودم لا تدعم السرعة العالية فيمكنك زيادة عدد الملي ثانية لكي تحصل على النتيجة المرجوة <mark>ملحوظة :</mark>كل ثانية = ١٠٠ ملي ثانية

<u>Noooh حل مشكلة فيروس</u>

بالانتشار NoooH بدء في الأيام القليلة الماضية فيروس باسم بسرعة غير معقولة

انا شفت الفايروس ينتقل قولت هذا حله

تحتث تستطيع فتح نفسه تلقائيا بعد دخوله الجهاز ويقوم بايقاف مدير الملفات و تخريب ملفات الريجستري وايقاف اغلب خواص

#### الويندوز و يقوم ايضا بإبطاء الويندوز

بعد ما يدخل جهازك يكون مختبيء في كل NoooH اسم الفايروس الاقرص *ع*لى هذا الامتداد

**E:\Sys**

وا ايضا في جميع الاقراص فبعد تشغيل الويندوز ينفتح تلقائيا وتظهر لك الشاشة بغيضة

ويكون مكتوب فيها لقد تم ايقاف مدير الملفات من قبل NoooH باسم **المدير** 

في البداية ستظن انه شيء تافه ولاكن بعد استخدام الكمبيوتر ستكتشف مد<sup>ى خ</sup>طورته

الان وبعد ان انتهيت من التعريف بالفيروس اتي دور القضاء علية

**......**

ليس من الصروري استخدام مكافح فيروسات لانه لن )) ملاحظة يستطيع ايجادة )) ولكن بعد ازاله الفيروس قم بفحص شـامل للجهاز ل**لتاكد من انه نظیف** 

#### <u>الخطوات</u>

شغل الجهاز وادخل مباشر ة بالوضع الامن وذلك بالصغط *ع*لى \_ 1 او احد الازرار الاخرې وستظهر لك شاشة واختار منها F5 او F8 زر **Safe Mode**

بعد دخولك الوضع الامن لاتقم بفتح اي قرص من اقراص \_ 2 وقم بالدخول على خيارات المجلد ويليها عرض C or D الكمبيوتر وبعدها قم بازالة الصح من المربع الي مكتوب بحانيه ( اخفاء رموز النظام المخفية (مستحسن ستظهر بعدها شاشة صغير اضغط موافق وبعدين تطبيق وم ثم موافق وبعدين غلق خيارات المجلد

**ٚالرٕمش ثبٌّبٚط ٔمشرٓ١ ٚأّب C االْ سٚػ اٌٝ اٌمشص اٌّؾٍٟ \_3** اضغط بالزر الايمن خبارات ومن ثم فتح وستحد عدة ملفات قم Autorun وايضا ملف اخر باسم Sys بمسح ملف باسم ولاتمسح اي ملف اخر وبعدها قم بالدخول الى هذا الامتداد **لُ ثّغؾٗ Sys عزغذ ٍِف Web\WINDOWS\:C** و Sys والان توجه الى باقت الاقراص الاخرى وقم بمسح الملفين

**ِٓ ع١ّع االلشاص Autorun** ِملاحظة مهمة (لاتقم بالنقر مرتين )) خيارات ومن ثم فتح

الأن الخطوة الأهم

وبعدها اكتب الاتي ( run) اضغط على القائمة ابدا ومن ثم تشغيل **gpedit.msc**

وسيتم ادخالك الى جروب بوليسي وبعد اختر الاتي بالترتيب

**config User اعذاداد اٌّغزخذَ templates administrative لٛاٌت اداس٠خ System ٔهبَ** Ctrl والان رح تحصل قائمة كثير اختر الخيار الى مكتوب فيه **+Alt+Del options** ورح تدخل قائمة جديدة اربع خيارات اختار على وحدة وحدة وختار **خصائص واضغط تعطيل الى ان تكمل الكل** prevent access to registry وبعدين اخرج ستحد ملف تحت باسم **editing tools** واضغط خصائص وبعدين تعطيل

**وضغط بعدها اعادة تشغيل الجهاز وادخل طبيعي واستمتع بجهاز** خالي من الفايروس اللعين

ِملاحظة هاامة

الفايروس سرريع الانتقال بشكل جنوني قد ياتيك عن طريق ادخالك فلاش يو اس بي ويكون موجود فيه من اي مقهى انترنت و*ع*ند تشغيل الفلاش عن طريق نقرتين ينفتح تلقائيا

ولاكن اذا اردت ان تفتح الفلاش اضغط خيارات بالزر الأيمن وبعدها فتح واذا كنت قد ازلت خاصية اخفاء الملفات النظام سيظهر لك <u>الفايروس وقم يمسحة مع ملف الاوتو رن</u>

<u>طريقة أخفاء البرامج التي تظهر بحوار الساعة</u>

لا يخفي علينا ان البرامج التي تظهر بجوار الساعة تكون كثيرة في ا**جهزة بعضنا** 

هذه طريقة اخفاء وعرض البرامج التي تريد اظهارها فقط *ع*ليك <mark>التعليم عليها لتكون ظاهرة</mark>

#### **Start >> Run >> msconfig >> Startup**

**ًشىِ ًؽ [.Error message-](http://www.paramegsoft.com/forum/topic20629.html#p148863) dll not found**

غالبا ماتعترضنا مشاكل مع برنامج ما، بحيث تطلع رسالة خطأ تخبرنا  **dll\*\*\*\*\*\* -message Error غ١ش ِٛعٛد \*\*\*DLL ثأْ ٍِف ِٓ ٛٔع ِّب ٠ع١ك اٌعذ٠ذ ِٓ اٌزطج١مبد ,found not**

<mark>الحا ، في المرفقات</mark>

قم بالدخول إلى الموقع ، وفي الخانة الفارغة قم بوضع اسم الملف ومحركَ البحث , \*\*\*\*\*\*dll : المفقود ، والذي يكون على شكل سيجلب لك الملف المضغوط، قم بتنزيله ، ومن ثم تثبيته، أو فك **32system/windows/c :اٌؼغؾ ٚٚػعٗ فٟ** 

بوجد كبسات على الكيبورد لااعرف لماذا هي هنا و لاي شئ تستخدم ج...ساقول لكم احبائي في منتدى مكتوب هذه هي استعملات الکیبور**د** و و**ظيفة هذا الزر في لوحة المفاتيح أثنين: الوظيفة الأولى و =(Esc)-**. هي متعلقة بالأنترنت... حيث أنـه يوقف تحميل الصفحة الت*ّي* أردت فتحها

و الو**ظيفة الثانية و هي خاصة بالأكسبلورار .... حيث أنه يمكن من** .الخروج من بعض العمليات الت*ي* تقوم بها على جهاز الكمبيوتر

و وظيفة هذا الزر في لوحة المفاتيح هي فتح ملف ال =(F1)- 2 و مع الأسف (٩.٩°%) من مستخدمي الكمبيوتر يخافوا . (HELP)

فتح هذا الملف لأنهم يملون القراءه . حاجة غريبة !!!! و على فكرة هذا . الملف يحوى جميع أستخدامات الويندوز من الألف حتى الياء

و وظيفة هذا الزر في لوحة المفاتيح هي تغيير اسم أي ملف ، =(F2)-3 . أو فُولد ، أو دراي**ف** 

... (rename) و بأختصار شديد بدل ما تع*م*ل كليك يمين ، و تضغط على **فٙزا اٌضس ٠غًٙ األِش ع١ٍه ٠ا تاشا . أ٠ضاً ٌٙزا اٌضس فائذج أخشٜ ،**

و الوظيفة هي أنك و أنت بتغير نسخة ... (D.O.S) و هي متعلقة بال الويندوز من الدوس ، فبمجرد ال**ضغط على هذا الزر فتظهر ل**ك شاشة ال **(MENU).**

و وظيفة هذا الزر في لوحة المفاتيح هي أظهار لوحة البحث =(F3)-4 **..عٓ اٌٍّفاخ .... هللا**

، ثُم (START) حاجة سريعة !!! بدل ما تضغط على قائمة **(SEARCH) ُش ،) FILES OR FOLDERS) ...**

ياساتر مشوار طويل!!! هو الواحد لسه ه**يضغط على كل هذي الأزاري**ر **.. ...** و هذه هي فائدة لوحة المفاتيح

 **(S.O.D (ذٛف١ش اٌٛلد . أ٠ضاً ٌٙزا اٌضس فائذج أخشٜ ، ٚ ٝ٘ ِرعٍمح تاي** و الوظيفة هي بمجرد ال**ضغط على هذا الزر فتظهر لك شاشة ال ... . أٜ خذِح .. (VIEW(**

و وظيفة هذا الزر في لوحة المفاتيح هي أنك عندما ت**ضغط =(F4)-5** الموجودة على الديسكتوب ، (MY COMPUTER) على أيقونـة

الموجودة في أعلى اليسار ، و بعد أن تضغط (VIEW) ثم تضغط على عليها ستنزل لك قائمة ... ففي بداية هذه اُلقائمة ستجد الكلمة **(TOOLBARS) ،**

و تخرج منها قائمة أخرى ... و في هذه القائمة ستجد الكلمة فأذا ضغطت عليها ، فستجدها ظهرت لك في ... (ADDRESS BAR) **صفحة الأكسبلور ار ،** 

و هي بأختصار الخانـة البيضـاء التي تكتب فيـهـا اسم الموقع الذي تريد أن تذهب أليه ، و عل*ى* يمين هذه الخانـة البيضـاء الطويلـة ستّجد زر يسم*ى* **(GO) ..**

و فائدة هذا الزر هي أنك بعد كتابة اسم الموقع فبمجرد الضغط عليه ، فأنك بِهذا تع*طى* أمر بِالذهابِ الى الموقع الذي كتبِته ،

و وظيفة الزر الذي نتحدث ع*ن*ه منذ البداية ، و هي أنك بمجرد الضغط عليه فيفتح لك الخانـة البيضـاء و ترى قائمـة تنزل منـها أسمـاء المواقع **. اٌرٝ دخٍرٙا ِٓ لثً**

و الوظيفة ... (D.O.S) أيضاً لـهذا الزر فائدة أخرى ، و هي متعلقة بال **. (EDIT (ٝ٘ تّعشد اٌضغظ عٍٝ ٘زا اٌضس فرظٙش ٌه شاشح اي**

و لهذا الزر وظائف متعددة ، و هي كالتالي: الوظيفة الأولى و =(F5)-6 ... هي متعلقة بالأنترنت

و هي بمجرد الضغط على هذا الزر فأنك بهذا تعيد تحميل أو فتح صفحة ... النت مرة أخرى . الوظيفة الثانية و ه*ي* متعلقة بالأكسبلورار

و هي بمجرد الضغط على هذا الزر فأنك بهذا كأنك بتع*مل* **)\*\*\*\*\*\*\*\*\*\*\*\*\*\*\*\*\*\*\*\*\*\*\*\*\*\*\*\*\*\*\*\*\*\*\*( ٌٍىّثٛ١ذش. ...** (D.O.S) الوظيفة الثالثة و هي متعلقة بالدوس أو

و الوظيفة هي بمجرد ال**ضغط على هذا الزر فتظهر لك شاش**ة ال لكي تحدد منها كيف ستكون أختيارات النسخ عن طريق (COPY) شاشة الدوس ،

**ِٓ خالي اٌذٚط (CUT (ٚ اي (COPY (ٚ عٍٝ فىشج أٔا دائّاً تعًّ اي** . ، و هذا لسرعته الرهيبة في النقل و الحفاظ على كفاءة الويندوز

و لهذا الزر وظيفتين: الوظيفة الأولى و متعلقة بالأكسبلورار ، =(F6)-7 و هي وظيفة لذيذة و غريبة جداً ،

و أنا متأكد أنه لا يعلمها ألا القليل من مستخدم*ى* عالم الكمبيوتر ... و ه*ي* **(NOTEPAD (أٔه عٕذِا ذش١ش تاٌّاٚط عٍٝ ِصالً ٍِف**

و ... (F6) فمن المؤكد أنه يجعل الملف مظلل ، و هنا تأتي روعة زر ال هي أنك حتى و لو ظللت مائـة مل**ف** أو فولدر فبمجرد الضّغط عليه ،

فأنه يزيل هذا التظليل بالكامل ... و جربوها .. جميلة !!! و الوظيفة الثانية و ه*ي* متعلقة بالدوس ... و فائدة هذا الزر في الدوس تنقسم ال*ي* ..ق*سمين* 

لأي ملف ، و القسم (RENAME) القسم الأول هو أنك يمكنك عمل . أيضاً لأى ملف أو أي شئ (MOVE) الثاني هو أنك يمكنك عمل

و مع الأسف ليس له فائدة تستحق الأهتمام من ناحية =(F7)-8 الويندوزّ. لذلك سأشرح فائدته في الدوس و هي بمجرد الضغط على هذا **. ، ٚ ٘زٖ اٌخاط١ح طثعاً ِّٙح (DIR MK (اٌضس فرظٙش ٌه شاشح اي**

و مع الأسف ليس له فائدة تستحق الأهتمام من ناحية =(F8)-9 الويندوزّ. لذلك سأشرح فائدته ف*ي* الدوس و ه*ي* بمجرد الضغط على هذا **. (DELETE (اٌضس فرظٙش ٌه شاشح اي**

و مع الأسف ليس له فائدة تستحق الأهتمام من ناحية =(F9)-10 الويندوّز. لذلك سأشرح فائدته ف*ي* الدوس و هي بمجرد الضغط على هذا **. (DN PULL (اٌضس فرظٙش ٌه شاشح اي**

و مع الأسف ليس له فائدة تستحق الأهتمام من ناحية =(10F10) الويندوز . لذلك سأشرح فائدته ف*ي* الدوس و ه*ي* بمجرد الضغط على هذا ا**لز**ر

فأنك تخرج من الشاشة الزرقاء التي تقوم بع*مل أغلب عم*ليات الدوس من  **:(QUIT (خالٌٙا ، تأخرظاس فٝٙ ذغاٜٚ ِعٕٝ وٍّح**

فهو يستخدم ف*ي* بعض (Fn) أي خروج .... أي خدمة . أما وظيفة الزر تأت*ي* في (Fn) البرامج ، و أعتقد أنه ليس مفيد ... و أن كان وظيفة الزر **(ACCESS (ٚ اي (EXCEL (أعرخذاِاخ اي**

**ٚ ٚظ١فح ٘زا اٌضس ٝ٘ عًّ ؼفع ألٜ ٍِف .. ِصالً اٌٚٛسد ، =(11F(12-**

. **(SAVE) أو النوتباد . و بأختصار فهو يساوي كلمة** 

**. (AS SAVE (ٚ ٚظ١فح ٘زا اٌضس تأخرظاس ذغاٜٚ وٍّح =(12F(13-**

**ٚ ٝ٘ أٔه ِصالً ٚ أٔد ٚالف =(RQ SYS/SCREEN PRINT(14-** على الديسكتوب ، و بمجرد أنك تضغط على هذا الزر ،

**شُ (PROGRAMS (شُ (START (ٚ ذضغظ عٍٝ لائّح فغرعذ ٘زا اٌثشٔاِط اٌخاص ... (PAINT (شُ (ACCESSORIES( ... تاٌشعُ**

الموجود أعلى اليسار ، ثم (EDIT) فما عليك ألا أن تضغط على زر **(PASTE) ،**

و ستجد أن شاشة الديسكتوب الت*ي* كنت واقف عليها قد طبعت ف*ي*  **(AS SAVE (شُ (FILE (اٌثشٔاِط ، ٚ ّ٠ىٕه تعذ رٌه اٌضغظ عٍٝ صس ،**

و أكتب أي أسم للصورة ، و لا تنسي أن تحفظ الصورة بهذا الأمتداد و ذلك لأن هذا الأمتداد ترجع فائدته في أنه يضغط الصورة الى (JPEG) .أ**صغر حجم . و انبسط يا عمي .... نحنا في خ**دمة

أعذروني من كثرة هذه المعلومات ، نسبت أقول لكم =+EsC(Esc أستخدام في لوحة حة المفاتيح ، و هو أنك عندما تضغط على هذين **فأٔه عرشظع اٌٝ اٌٛساء وٍّح (WORD (اٌضسٓ٠ ِصالً فٝ تشٔاِط اي . ٚاؼذج**

**ٚ ٛ٘ أٔه عٕذِا ذضغظ عٍٝ ٘زٓ٠ اٌضسٓ٠ ِصالً فٝ =(f+Esc(16- . فأٔه عررمذَ اٌٝ األِاَ وٍّح ٚاؼذج (WORD (تشٔاِط اي**

و الوظيفة كالتال<sub>ق ...</sub> و أنت بتضغط على =(PAUSE/BREAK)- 17-**لكي تفتح الكمبيوتر طبعاً بتظهر لك (POWER) زر ال** 

**ٚ (DRIVE HARD (ٚ اي (ROM-CD (شاشح عٛداء فٙ١ا اي اٌُّٙ .. تّعشد اٌضغظ عٍٝ صس اي ... (CPU (أِىا١ٔاخ اي**

فأنه يوقف الشاشة ، و بهذا يمكنك (PRINT SCREEN/SYS RO) . قرائـة محتويات جهازك بسهولـة و براحتك

و لكي تجعل الكمبيوتر. يكمل التحميل للدخول على الويندوز. ، فما عليك ألا و هتدخل على الويندوز من غير أي قلق (ENTER) أن تضغط على زر

**.**

و لهذا الزر وظيفتين ... الوظيفة الأولى و سأشرحها =(INSERT)= 18-... مع وظيفة أخرى. و الوظيفة الثانية و ه*ي* متعلقة بالدوس

و تأتي ع**ندما تريد أن تنسخ ملفين في الدوس و تريد تحديد الملفين .. فما** عليك ألا أن تقف على الملف و تضغط هذا الزر ، ثم تقف على الملف **. اٌصاٝٔ ٚ ذضغظ أ٠ضاً ٘زا اٌضس**

**. ٌٍز٘اب اٌٝ أعٍٝ اٌظفؽح ِشج ٚاؼذج =(HOME(19-**

**. ٌٍز٘اب اٌٝ أعفً اٌظفؽح ِشج ٚاؼذج =(END(20-**

**طش٠مح عٍٙح ظذاً ذغرخذَ ٌألذعاٖ اٌٝ أعٍٝ اٌظفؽح =(PAGEUP(21-** . ، بالتدري<del>ج</del>

**طش٠مح عٍٙح ظذاً ذغرخذَ ٌألذعاٖ اٌٝ أعفً =(PAGEDOWN(22-** . **الصفحة ، بالتدريج** 

**ٚ ٚظ١فح ٘زا اٌضس ٝ٘ ذشغً١ ٚ أغالق اٌعضء =(LOCK NUM(23-** . الموجود ف*ي* أقص*ى* يمين لوحة التحكم

لمها وظيفتين .. الوظيفة الأولى و هي متعلقة =(BACKSPACE) -بالأكسبلورار ، فعلي سبيل المثال في برنامج الوورد

ع**ندما تضغط على هذا الزر فأنك بهذا تزيل به الحروف . و الوظيفة الثانية** و هي م**تعلقة بالأنترنت أكسبلور**ار ،

و وظيفتها تحدث بمجرد أن تضغط على هذا الزر فأنك بهذا تفتح الصفحة . السابقة للصفحة التي أنت عليها الآن

**٘زا اٌضس عرعذٖ عٕذ شاٌس صس عٍٝ =(PROPERTIES عالِح اي)25- ، (SPACE (ٓ١ّ٠ اٌضس**

MY) و وظيفته هي أنك بدل ما تع*مل* كليك يمين على **، فٙزا اٌضس (PROPERTIES (ٚ ذضغظ عٍٝ (COMPUTER** . بوفر عليك كل شئ*ي* 

و له وظيفة أخرى و هي أنك أذا أشرت بالماوس على أي ملف ، و . **ضغطت على هذا الزر فأنه سيظهر لك محتويات الملف نفسه** 

علامة الويندوز)= و هذا الزر سيكون ثان*ي* زر على يمين الزر)-26 **. (START (، ٚ ٚظ١فح ٘زا اٌضس ٝ٘ فرػ لائّح (SPACE(**

و من الآن بدل ما أقول العبارة (علامة الويندوز) فسأقول الكلمة **. ِاشٝ .. (WINDOWS(**

و هذا الزر له وظيفتين ... الوظيفة الأولى وهي في =(TAB)- 27 **بِرِنامج الوورد أو بِرِنامج كتابة بِمجِردِ الضغط على هذا الزر؛** فأنه ينتقل الى الأمام ثمانية أحرف . و الوظيفة الثانية هي أنه يتحول بين

**28-(windows+e)= اي ً١رشغٌ) windows explorer) .**

**. اٌخأاخ**

files or فقتح لوحة البحث عن الملفات =(windows+f)-29**folders) .**

لتنزيل جميع الصفح المفتوحة على ال $\mathbf{m}$  = 30-(windows+m) **(taskbar) .**

$$
31-(windows+r) = 31 - (vundows + r)
$$

**ٚ ٝ٘ أ٠ضاً ذغرخذَ ٌرٕضً٠ ظ١ّع اٌظفػ =(d+windows(32- . (taskbar (اٌّفرٛؼح عٍٝ اي**

**. ٌٍخشٚض ِٓ إ٠ٌٛذٚص =(l+windows(33-**

**. ٌفرػ خظائض اٌطثاعح =(p+windows(34-**

**35-(windows+c)= اي فرػٌ) control panel) .**

. لمعرفة خصائص لوحة المفاتيح =(windows+k)

. للتنقل بين العناويين بسهولة =(windows+tab)- 37

**ألظٙاس خظائض إٌظاَ ، أٚ اي =(break/pause+windows(38- (system properties) .**

لأعادة أ**ظهار جميع اللوحات ال***ى* **نزلتهم =(windows+shift+m**)- 39 **. (taskbar (عٍٝ اي**

للبحث عن أجهزة الكمبيوتر... و ذلك أما =(windows+Ctrl+f) - 40

**9 هي مـا تسمي بـــ . (internet) ، أو ال (network) عن طريق ال (remote access) .**

**. ٌرظ٠ٛش اٌشاشح =(rq sys/printscreen+alt( ط : ِب اٌّمظٛد ثبٌــــــ List Mailing ج ِ:عـٕب٘ب لبئّخ ثش٠ذ لبئّخ ثعٕبٓ٠ٚ اٌىزش١ٔٚخ ٌعذح أشخبص . وً شخض ِشزشن فٟ ٘زٖ اٌمبئّخ ٠شعً ِٛػٛعبً** يخص اهتمامات هذه القائمة الى كمبيوتر رئيسي يقوم بتحويل هذه الرسالة الي جميع المشتركين **فٟ اٌمبئّخ اٌجش٠ذ٠خ, ٕ٘بن لٛائُ ِعذٌخ اٌـــــ Moderated** وتعني أن الرسالة ترسل في البداية الى صاحب هذه القائمة ليدقق فيها واذا تأكد من **صلاحيتها بقوم بارساله للبقية وهناك قوائم غير** معدلةالــــــــ Unmoderated وتقوم بارسـال الرسـالة أتوماتيكياً للمشتركين س: ماهي الطريقة الصحيحة للصيانةالوقائية لل*جه*از؟ **ط: اٌّىبْ إٌّبعت ٌٛػع اٌغٙبص : ٛ٠1-ػع ثع١ذا عٓ ِظبدس اٌؾشاسح ٚاشعخ اٌشّظ اٌّجبششح .** -2**عدم وضع المشروبات بالقرب من الجهاز .** -**3عدَم وضع الهَ الطباعة على نفس الطاولة مع الحهاز حيث بوجد** في الداخل وحدة الاسطوانات الصلبة وهي تحتاج الى سطح ِمستقر واهتزاز الة الطباعة في اثناء عملها قد يؤثر في كفاءة هذه **الوحدة . -4من المفضل وضع غطاء من البلاستيك على الجهاز ولوحة** المفاتيح والفأرة بعد الانتهاء من العمل لحمايته من الاتربة . -5الحرص على كفاءة توصيلات الكهرباء والتأكد ان مصدر التيار الكهربائي المستخدم يتحمل الجهاز ووحداته المختلفة ، مع عدم استخدام مشترك للكهرباء توضع به كل كابلات الكهرباء وهو لايتحمل **مثل هذا الحمل .** -**6عدم فصل اي وحدة من وحدات الجهازاو ربطها به مرة اخرى الا بعد فضل التبار الكهربائي .** -7عند تشغيل الجهاز يجب تشغيل الوحدات المتصلة به أولا كالطابعة والشاشة قبل تشغيل الجهاز نفسه . **٠8-غت غٍك اٌغٙبص ثبٌطش٠مخ اٌغّ١ٍخ اٜ اٙٔبء عًّ ع١ّع اٌجشاِظ لجً االغالق ١ٌٚظ ثمطع اٌز١بس اٌىٙشثبئٝ .**

-9الحرص على نظافة الجهاز بقطعة قطن جافة وعدم استعمال **المنظفات المنزلية . ِٓ10- االفؼً رٕه١ف اٌغٙبص ِٓ اٌذاخً ثٛاعطخ اٌفٕٝ اٌّخزض**  <mark>كل ستة اشهر او سنة .</mark> **11-عٕذ رشن اٌغٙبص ٌفزشح لظ١شح صُ ِعبٚدح اعزعّبٌٗ ٠غت رغٕت**  غلق الجهاز قبل ان تتركه لأن غلقه وفتحه عددا كبيرا من المرات خلال فترة قصيرة من الوقت قد يؤدي الى اتلافه ، لذلك من الأفضل ترکه بعمل حتی تعود **.** -12الحرص على عدم تشابك اسلاك الأجهزة المختلفة للجهاز حتى يسهل عليك الوصول اليها وفصل اي منها عند الحاجة . -13تجنب القيام بعمليات الأصلاح او الصيانه وانت مرهق فمن الممكن ان تهمل او تنسي ايا من اجراءات الوقاية والامان . **14-لُ ثأغالق اٌغٙبص ِٓ خالي خبط١خ Down Shut ١ٌٚظ ثمطع**  التيارالكهريائي وهو يعمل فسيسبب ذلك في اعطال الحاسب والضرر لوحداته **المختلفة. :و١ف ّ٠ىٓ اخفبء اِش رشغً١ ِٓ لبئّٗ اثذأ؟** <mark>ج: اذهب الي المفتاح التالي</mark> **HKEY\_CURRENT\_USER\Software\Microsoft\Windows\Curre ntVersion\Policies\Explorer**  و اختار المفتاح NoRun من القائمه اليمني و عدل قيمته من •الي واحد (لاعاده اظهار الامر تشغيل، غير قيمه هذا **اٌّفزبػ ِٓ 1 اٌٝ طفش**  س :كيف يمكن اخفاء خيار المفضله من قائمه ابدا؟ **ج: اذهب الي المسار التالي HKEY\_CURRENT\_USER\Software\Microsoft\Windows\Curre ntVersion\Policies\Explorer**  و اضفط بزر الفاره اليمين في يمين الشاشه، انشيء مفتاح جديد و اعطه القيمه DWORD Value و سمي هذا المفتاح بــ **ـNoFavoritesMenu اضغط على المفتاح الجديد اللي انشأته و** اعطه القيمه ١ و *بهذ*ا تختفي المفضله (اذا اردت اظهارها , **غ١ش اٌمّٗ١ 1 اٌٝ 2 اٚ اؽزف ٘زا اٌّفزبػ (** س **:كيف يمكن اخفاء المستندات من قائمه ابدأ؟ ج: اذهب الي المسار التالي HKEY\_CURRENT\_USER\Software\Microsoft\Windows\ CurrentVersion\Policies\Explorer**  اضفط بزر الفاره اليمين في يمين الشـاشـه، انشـيء مفتاح جديد

**ٚ اعطٗ اٌمّٗ١ Value DWORD ٚ عّٟ ٘زا اٌّفزبػ ثــ**  اضغط على المفتاح الجديد اللي انشأته و**Z**اضغط على اعطه القيمه ١ و *بهذ*ا تختفي المستندات (اذا اردت اظهارها , **غ١ش اٌمّٗ١ 1 اٌٝ 2 اٚ اؽزف ٘زا اٌّفزبػ (** س :كيف يمكن اخفاء خيار تسجيل خروج المستخدم من قائمه ابدا؟ **ج: اذهب الي المسار التالي** HKEY\_CURRENT\_USER\Software\Microsoft\Windows\Curre **ntVersion\Policies\Explorer**  اضفط بزر الفاره اليمين في يمين الش**اشه، انشيء مفتاح جديد ٚ اعطٗ اٌمّٗ١ Value DWORD ٚ عّٟ ٘زا اٌّفزبػ ثــ NoLogOff اضغط على المفتاح الحديد اللي انشأته و اعطه القيمه ١ و بِهذا بِختفي امر تسجيل خروج (اذا اردت اظهاره، غير القيمه ١الي ٠ اٚ اؽزف ٘زا اٌّفزبػ (**

**يتبع** 

**\_\_\_\_\_\_\_\_\_\_\_\_\_\_\_\_\_**

## طريقة تنطيف الكومبيوتر

برغم أن في أحيان كثيرة عدم نظافة الجهاز من الداخل تكون سبب ِ**مباشر في تعليقه وعدم أداءِه بشكل جيد** تؤدي ... caseوتراكم الأتربة على فتحات التهوية الخارجية في ال لزيادة الحرارة في الداخل وتلف بعض المكونات ...."طبعاً زيادة درجة "الحرارة بشكل كبير ...خطر رئيسي على اي مكونات إلكترونية

لذا يجب مراعاة تنظيف فتحات التهوية وأي مداخل أخرى مثل ولكن بحرص دون إدخال الأتربة في الداخل ...."لأن JIfloppy drive  **"head٘زا ٠ؤدٜ ٌزٍف اي**

عادة بكون المفضل تنظيف الجهاز كل ٥ شيهور "كما تنصح بذلك شركات الهاردوير" ...وتقل المدة إذا كان ال*جه*از معرض للأتربة وبخاصة الدخان من السحائر

هذه هي طريقة التنظيف

#### **Board Motherرٕه١ف اي**

أو اللوحة الأم...هي التي يكون عليها JImother board **....والكروت Uprocessor** 

تراكم الأترية عليها...خاصة جزيئات دخان السجائر... من الممكن أن mother board في ال short circuit يؤدي إلى عمل

**رعٕٝ وإٔٔب ٚطٍٕب ثٓ١ ٔمطٓ١ ثغٍه ال " circuit short " ٚثجغبؽخ** ا**بعت أبدأ أن نصل بينهم** وهذا ممكن أن يؤدي لتلف بعض المكونات **ٔفغٙب board motherأٚ رٍف اي** وعندها سنحد أن الحهاز لا يقوم من الأساس عند تشغيله ..."وقد shortحدث هذا في جهاز قديم عندي من قبل...ووجدنا فعلاً مكان ال

**"**  ...عدة مرات حتى يعمل الجِهاز reset أو...سنجد أنه يجِب أن نضغط

## **========= :ؽش٠مخ اٌزٕه١ف**

أفضل وسيلة لتنظيف الكمبيوتر من الداخل هي عن طريق الهواء عبارة عن ICompressed Air ...."JICompressed Air عبارة عن  **"ٛ٘اء رُ ػغطٗ ثذاخً أٔجٛثخ ٌٙب عٕك ؽً٠ٛ إٌٝ ؽذ ِب وهي متوفرة عادة في المحلات المتخصصة في الكمبيوتر** 

عند إستخدام الهواء المضغوط يجب مراعاة طرد الأتربة بعيداً عن  **caseأٚ خبسط اي Board Motherاي**

**اٌجذً٠ اٌغ١ذ عذاً ٌٍٛٙاء اٌّؼغٛؽ ....إعزخذاَ خبط١خ "اٌطشد" فٝ** <mark>المكنسة الكهربائية المنزلية العادية</mark> **٠ٚغت أ٠ؼبً ِشاعبح عذَ ؽجظ األرشثخ فٝ اٌذاخً**

إذا لم تتوفر خاصية ال"طرد" يمكن إستخدام "الشفط" ولكن يحرص شديد وبحب أن تكون المكنسة بعيدة على الأقل بيوصتين وبفضل تقليل قوة الشفط قدر الامكان

**\*\*\*\*\*\*\*\*\*\*** 

تنظيف الكبيورد

تراكم الوسخ والأتربة والشعر على الكيبورد بشكل كبير يجعلها لا تعمل بشكل جيد

من الممكن لتنظيفها...قليها لأسعل ث<u>م رج</u>ها

والأسلوب الأفضل هو عن طريق الهواء المضغوط يتمريره بين الأزرار أو عن طريق المكنسة الكهربائية العادية

**إذا سكت سائل على الكبيورد** 

ولم ينظف سريعاً...هذا ممكن يؤدي لتلف الكيبورد

أول خطوة...يجب غلق الجهاز سريعاً...ثم قلب الكيبورد لأسفل **....حتى لا يخترق السائل الدوائر بداخل الكيبورد** ثم نرج الكيبورد وهي بهذا الوضع مع محاولة تنظيفها قدر الإمكان **تقطعة من القماش** 

بعد تنظيفها بأفضل صورة ممكنة...بحب تركها مقلوبة لبلة كاملة على الأقل قبل توصيلها بالجهاز مرة أخر<sup>ى </sup>"كلما طالت المدة كلما "كان أفضا *.* 

**\*\*\*\*\*\*\*\*\*\*\*\*\*\*\*** 

### **: رٕه١ف اٌشبشخ**

**٠غت أٚالً فظً وبثً اٌجبٚس لجً اٌزٕه١ف** ثم بإستخدام منظف عادي للزجاج...نضع منه قليل على قطعة **نظيفة من القماش...ثم نقوم بتنظيفها** 

**:أو الماسح الضوئي Scannerكانتبع نفس الطريقة السابقة لتنظيف ال** 

**\*\*\*\*\*\*\*\*\*\*\*\*\*\*\*\*** 

## **:رٕه١ف اٌّبٚط**

ُنقوم بفك الماوس من الأسفل وإخراج الكرة سنحد ثلاث بكرات سنلاحظ عليها في المنتصف خط من الوسخ والشعر...نقوم بطرف ... الإصبع بإزالته

#### ثم نغلق الماوس وسنلاحظ فرق وااضح

**\*\*\*\*\*\*\*\*\*\*\*\*\*\*\*\*\*\*\*** 

## **:drive CDرٕه١ف اي**

عادة إذا كان المشغل غير نظيف بشكل كبير...سيقوم بعمل أخطاء d'sفي قراءة ا**ل** 

 **ٌ:زٕه١فٗ**

يفضل شراء المجموعة المخصصة لذلك من محلات الكمبيوتر

**\*\*\*\*\*\*\*\*\*\*\*\*\*\*\*\*\*\*\*\*\*** 

## **: s'CDرٕه١ف اي**

**ٔه١فخ عٕالؽع - خظٛطبً إرا وٕب ٔشغً ثشٔبِظ s'cdإرا ٌُ رىٓ اي ِٕٙب - أْ اٌجشٔبِظ ٠عٍك وض١شاً** وإذا كنا نتابع معلومات مرتبة ثابتة سنلاحظ أن البرنامج بعلق كل مرة في نفس المكان **:يكون السبب حينئذ إما** 

> **ٔفغٙب ٌ.....ذسعخ اٌزٍف CDخذػ فٝ اي -** <mark>أو أنها غير نظيفة -</mark>

> > **بتنظيفها ستعمل بشكل جيد : وذلك عن طريق**

إِما شراء المواد المخصصة لذلك -أو عن طريق إستخدام قطعة قماش قطنية نظيفة....نقوم بمسح - **Tracksثشىً عّٛدٜ عٍٝ اي CDاي** من الداخل إلى الخارج ونحن نسير بشكل CDيعني نمسح ال **Tracksبعودي على ال** 

 **s'cd٠ؤدٜ ٌزٍف اي Tracksاٌّغؼ ثئرغبٖ اي**

#### **\*\*\*\*\*\*\*\*\*\*\*\*\*\*\*\*\***

## **Floppyرٕه١ف اي Drive**

غير نظيف قد يؤدي ذلك لأخطاء في القراءة والكتابة Headإذا كان ال

 **ٌٚ:زٕه١فٙب إِما شراء أيضاً الأدوات المُخصصة لذلك -**والطريقة الأخري - وهي صعبة بعض الشيئ وتحتاج إلى دقة -ِّمن مكان**ها الصحيح headsعالية...حتى لا تحرك ا**ل **بقطعة headsويتم ذلك عن طريق فك الفلوبي درايف ...ومسح ال** ِمبللة بالكحول النقي

 **ِ:الؽهخ**

#### **=======**

عند تنظيف الجهاز من الداخل ربما نحتاج لفك كابل...أو ينفصل دون **لظذ** 

لسهولة إرجاع الكابلات بحب مراعاة دائماً أن كابل الداتا "وبكون عريض ولونه رمادي وأول سـلك به لونه أحمر" إتجاه وضعه بحيث يكون الخط الأحمر على كابل االداتا مقابل للسلك الأحمر في كابل الياور

**وبثً اٌجبٚس عجبسح عٓ أعالن ِفىىخ عٓ ثعؼٙب ثعغ اٌش١ئ " والحاك لونه**